### **BAB V**

# **IMPLEMENTASI DAN PENGUJIAN**

#### **5.1 IMPLEMENTASI PROGRAM**

Implementasi program digunakan untuk menerapkan perancangan halaman yang ada pada program, dimana implementasi ini juga menguji program yang telah dibuat apakah sesuai dengan sistem yang dirancang, sehingga program yang dibuat tidak terjadi kesalahan baik dari sisi sistem maupun dari sisi *coding*. Adapun hasil implementasi adalah sebagai berikut :

1. Halaman *Home*

Halaman ini merupakan halaman utama saat pertama kali user maupun admin masuk ke situs, dimana pada halaman ini terdapat keterangan berupa prosedur pendaftaran baik itu secara *online* ataupun *offline*, seperti pada Gambar 5.1

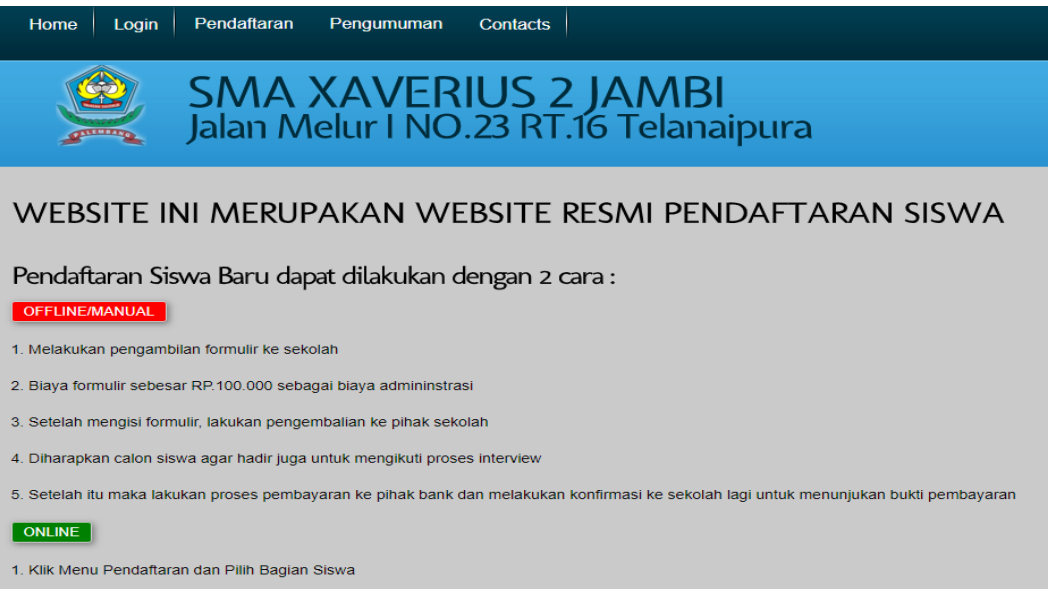

### **Gambar 5.1 Halaman** *Home*

### 2. Halaman *Login Admin*

Halaman ini merupakan halaman bagi *admin* untuk melakukan login yang mana harus memasukan *username* dan *password* guna untuk *login,* seperti pada Gambar 5.2

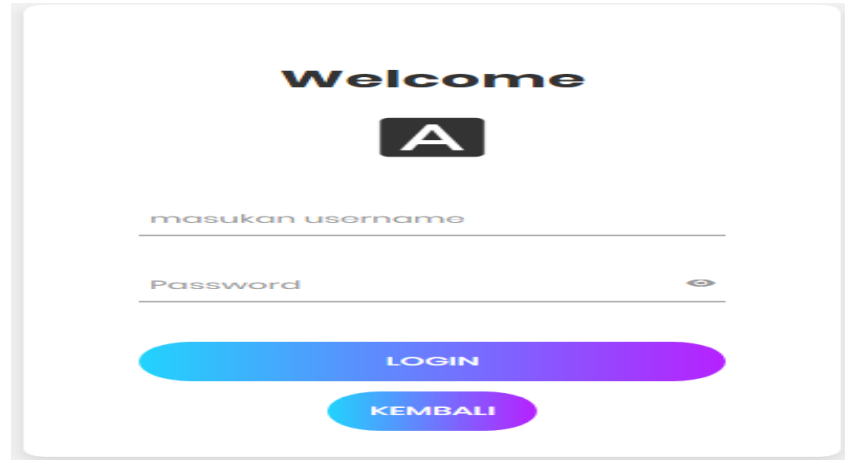

**Gambar 5.2 Halaman** *Login Admin*

3. Halaman *Login* Beasiswa

Halaman ini merupakan halaman bagi *user* atau siswa untuk melakukan login yang mana harus memasukan *username* dan *password* guna melakukan pengajuan beasiswa yang mana dengan kondisi status pengajuan beasiswa sudah aktif dan sedang ada program beasiswa, seperti pada Gambar 5.3

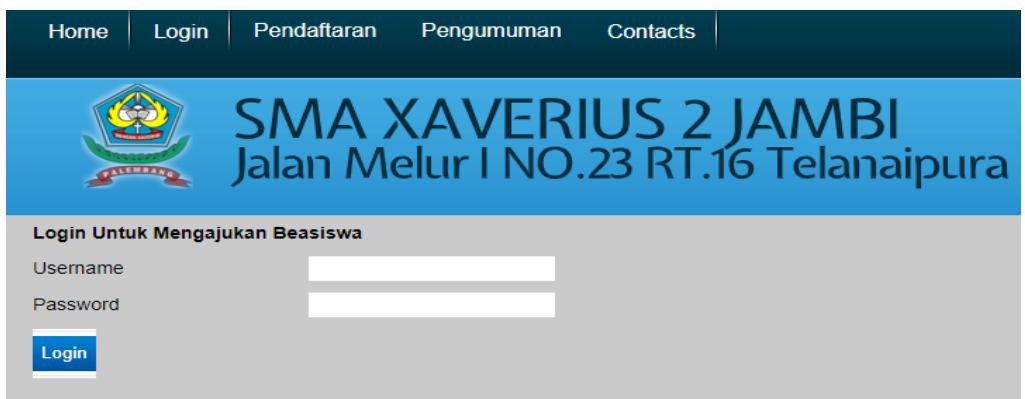

**Gambar 5.3 Halaman** *Login* **Beasiswa**

### 4. Halaman Form Beasiswa

Halaman ini merupakan halaman bagi *user* atau siswa untuk mengisi data kriteria guna melakukan pengajuan beasiswa yang mana terdapat fitur ubah *password*, seperti pada Gambar 5.4

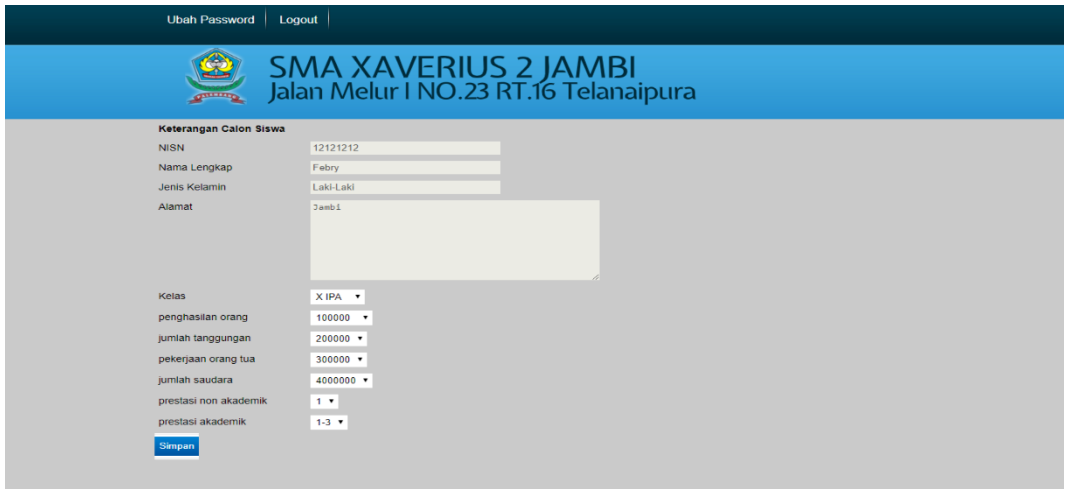

#### **Gambar 5.4 Halaman Form Beasiswa**

5. Halaman Ubah *Password* Beasiswa

Halaman ini merupakan halaman bagi *user* atau siswa untuk melakukan perubahan *password* demi keamanan saat melakukan pengajuan beasiswa, seperti pada Gambar 5.5

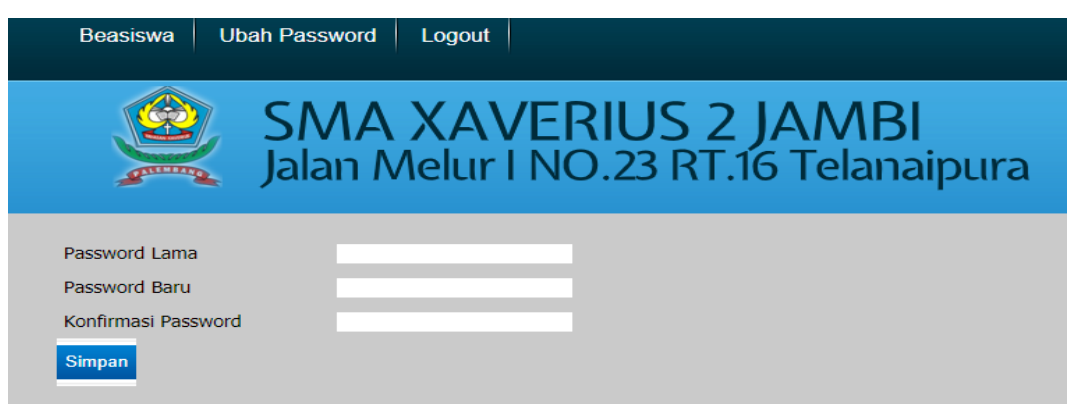

**Gambar 5.5 Halaman Ubah** *Password* **Beasiswa**

## 6. Halaman Pendaftaran Siswa Baru

Halaman ini merupakan halaman bagi *user* untuk melakukan pendaftaran siswa baru dengan mengisi form data diri, seperti pada Gambar 5.6

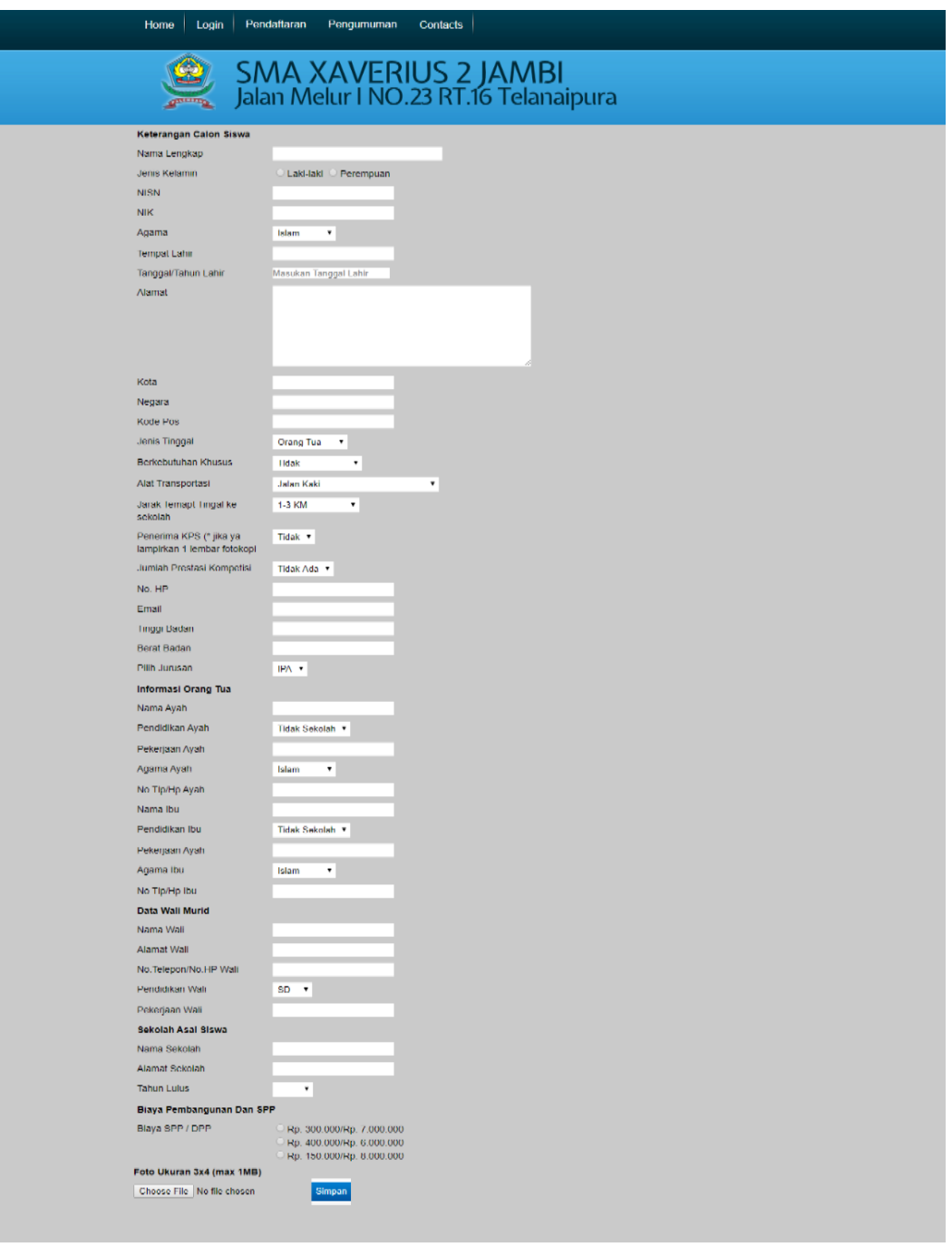

**Gambar 5.6 Halaman Pendaftaran Siswa Baru**

## 7. Halaman *Preview* Pendaftaran

Halaman ini merupakan halaman bagi user untuk melihat hasil pendaftaran siswa baru berupa *preview* data diri yang telah diisi yang mana terdapat fungsi untuk mencetak formulir, seperti pada Gambar 5.7

|                                     | SMA XAVERIUS 2 JAMBI<br>Jalan Melur I NO.23 RT.16 Telanaipura |  |
|-------------------------------------|---------------------------------------------------------------|--|
|                                     |                                                               |  |
| <b>Detail Siswa</b>                 |                                                               |  |
| NO Pendaftaran                      | : 188                                                         |  |
| Nama Lengkap                        | : Febry Valentino                                             |  |
| Jenis Kelamin                       | : Laki-Laki                                                   |  |
| <b>NISN</b>                         | : 14021998                                                    |  |
| NIK                                 | : 1234567890                                                  |  |
| Tempat/Tgl. Lahir                   | : jambi, 14 February 1998                                     |  |
| Alamat                              | : Sipin, Jambi, Indonesia 36126                               |  |
| Jenis Tinggal                       | : Orang Tua                                                   |  |
| Berkebutuhan Khusus                 | : Tidak                                                       |  |
| Alat Transportasi                   | : Jalan Kaki                                                  |  |
| Jarak Tempat Tinggal ke<br>Sekolah  | $: 1-3$ KM                                                    |  |
| Penerima KPS                        | : Tidak                                                       |  |
| Jumlah Prestasi Kompetisi           | : Tidak Ada                                                   |  |
| No. Hp                              | : 08199119191                                                 |  |
| Email                               | : febryvalentino@gmail.com                                    |  |
| <b>Tinggi Badan</b>                 | : 133CM                                                       |  |
| Berat Badan                         | : 133KG                                                       |  |
| Jurusan Yang dipilih                | : IPA                                                         |  |
| <b>Data Orang Tua</b>               |                                                               |  |
| Nama Ayah                           | : Yapri Tan                                                   |  |
| Pendidikan Ayah                     | : Tidak Sekolah                                               |  |
| Pekerjaan Ayah                      | : Jual Kue                                                    |  |
| Agama Ayah                          | : Buddha                                                      |  |
| No.Telepon/Handphone Ayah : 4455555 |                                                               |  |
| Nama Ibu                            | : Simlie Tieng Hong                                           |  |
| Pendidikan Ibu                      | : Tidak Sekolah                                               |  |
| Pekerjaan Ibu                       | : Jual Kue                                                    |  |
| Agama Ibu                           | : Buddha                                                      |  |
| No Telepon/Handphone Ibu : 55       |                                                               |  |
| Data Wali Siswa                     |                                                               |  |
| Nama Wali                           | ł.                                                            |  |
| Alamat Wali                         | ł.                                                            |  |
| No Hp / Telepon Wali                | ÷                                                             |  |
| Pendidikan Wali                     | ÷                                                             |  |
| Pekerjaan Wali                      | ł.                                                            |  |
| Data Sekolah Asal                   |                                                               |  |
| Asal Sekolah                        | : SMA Xaverius 2 Jambi                                        |  |
| Alamat Sekolah                      | : Jalan Melur 1                                               |  |
| <b>Tahun Lulus</b><br>SPP           | : 2013                                                        |  |
|                                     | : Rp. 300.000                                                 |  |
| Biaya Pembangunan                   | : Rp. 7.000.000                                               |  |
|                                     |                                                               |  |
| <b>Total Biaya</b>                  | : Rp. 7.300.000                                               |  |

**Gambar 5.7 Halaman** *Preview* **Pendaftaran Siswa**

## 8. Halaman Cetak

Halaman ini merupakan halaman bagi user untuk mencetak atau men*download* formulir pendaftaran siswa baru, seperti pada Gambar 5.8

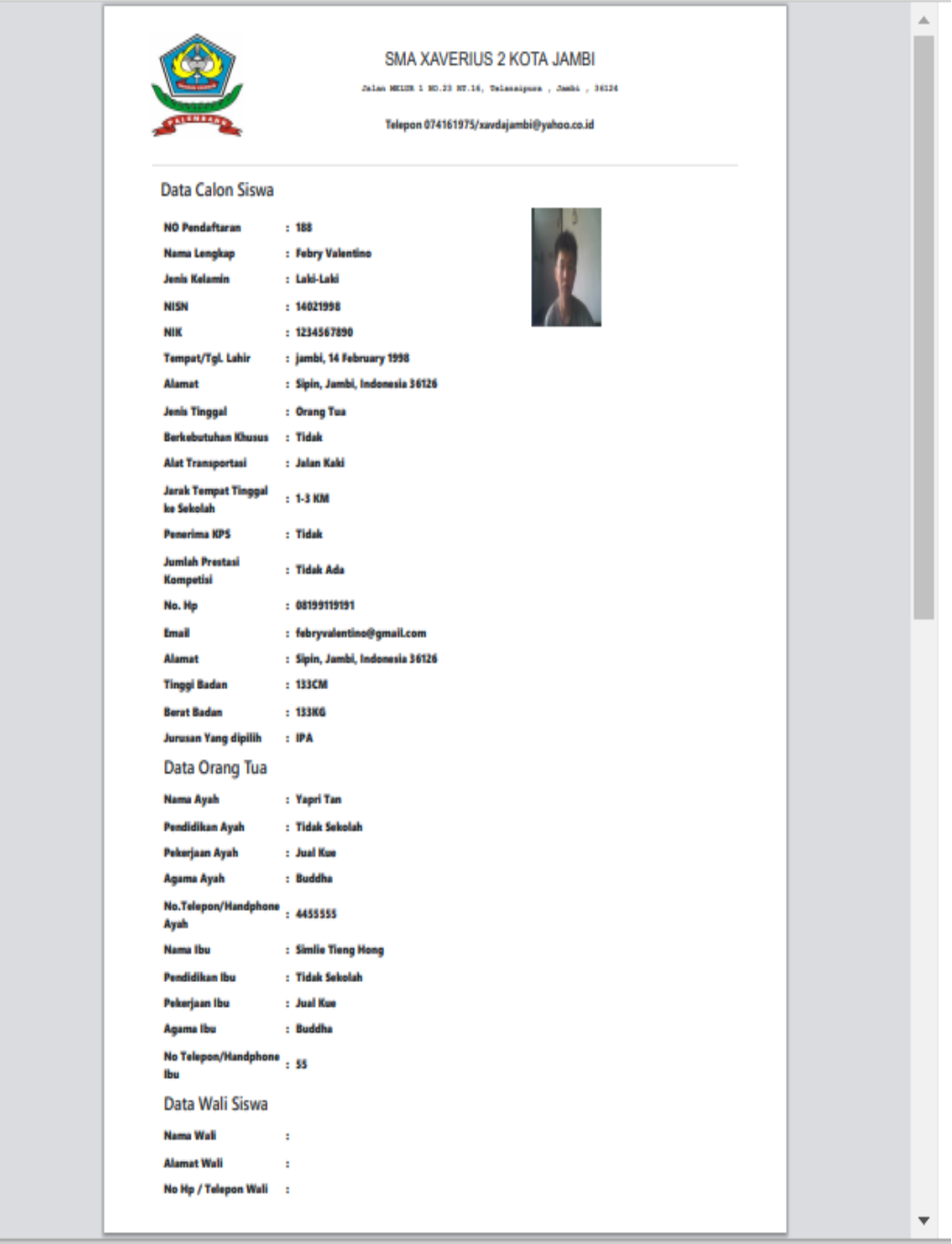

### **Gambar 5.8 Halaman Cetak**

#### 9. Halaman Pengumuman Siswa

Halaman ini merupakan halaman bagi user untuk melihat hasil pendaftaran siswa baru apakah diterima atau tidak dilengkapi dengan fungsi untuk *searching* data, seperti pada Gambar 5.9

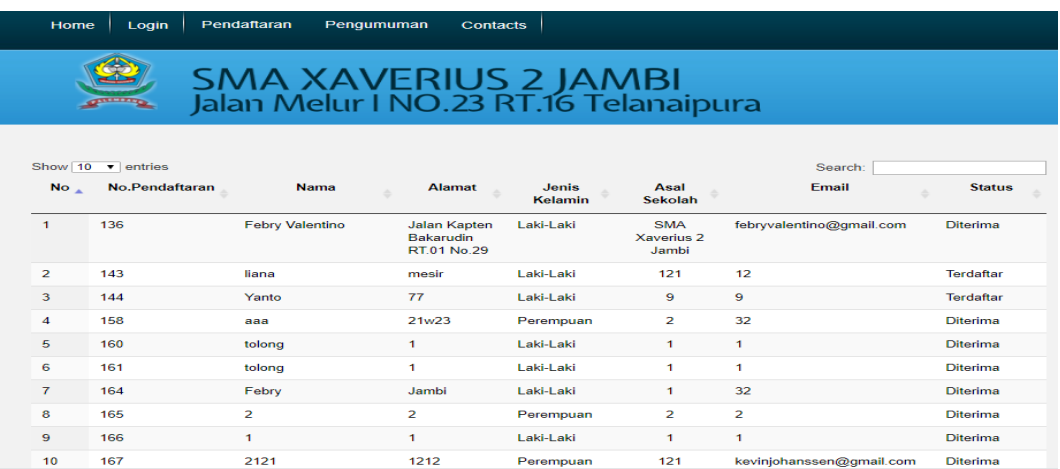

### **Gambar 5.9 Halaman Pengumunan Siswa**

#### 10. Halaman *Contacts*

Halaman ini merupakan halaman bagi *user* untuk melihat informasi perihal

cara menghubungi sekolah yang mana pada halaman ini terdapat informasi sekolah,

```
seperti pada Gambar 5.10
```
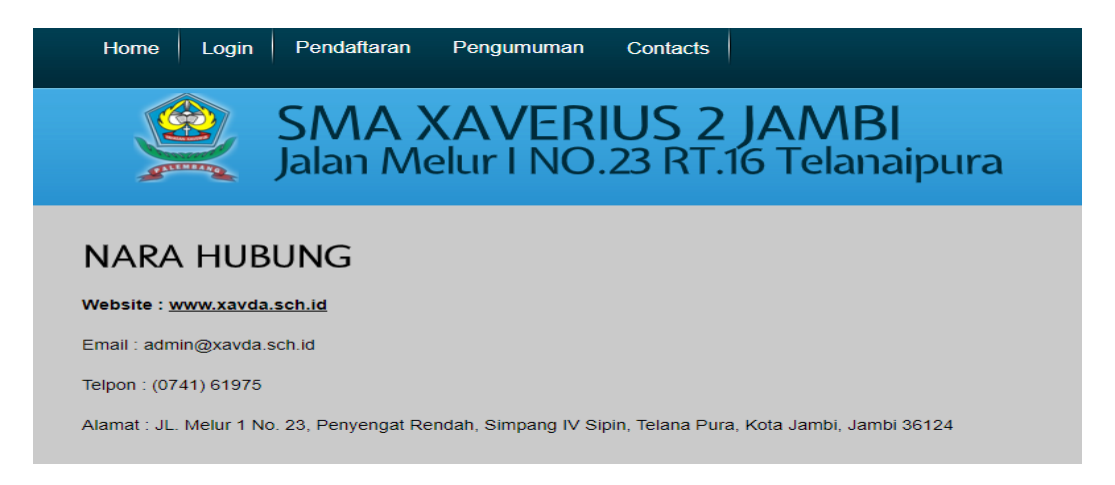

### **Gambar 5.10 Halaman** *Contacts*

#### 11. Halaman Pendaftaran (*Admin*)

Halaman ini merupakan halaman bagi *admin* untuk melihat informasi pendaftar yang mana akan diahlikan ke halaman preview, untuk *button* edit sendiri akan diahlikan ke halaman edit yang mana admin dapat melakukan pengeditan data, terdapat pula *button* hapus yang berfungsi untuk menghapus data dan juga cetak untuk mencetak formulir, sedangkan fungsi dari *button* proses yaitu bagi admin untuk mengkonfirmasi proses pendaftaran siswa yang mana entri data tersebut akan dimasukan ke halaman ruang tunggu dan terdapat *button* untuk mengkonversi data ke bentuk Excel , Word, Pdf dan lainnya dilengkapi juga dengan fungsi *searching* data, seperti pada Gambar 5.11

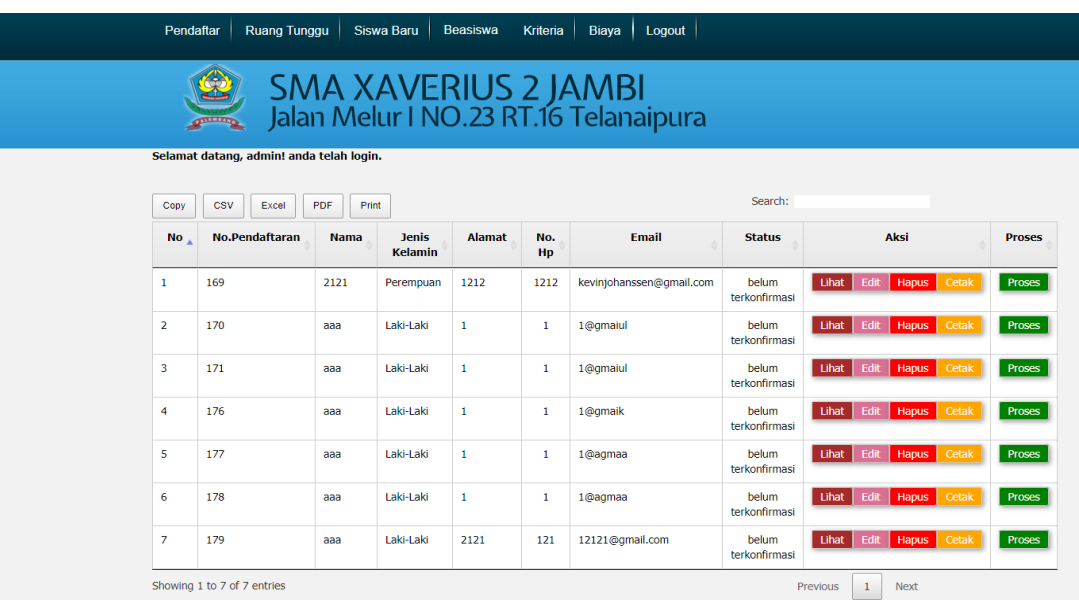

### **Gambar 5.11 Halaman Pendaftaran (***admin***)**

### 12. Halaman Edit Data Siswa (*Admin*)

Halaman ini merupakan halaman bagi *admin* untuk melakukan pengeditan atau pengubahan data siswa yang mana merupakan fungsi dari *button* edit yang terdapat pada gambar 5.11,adapun tampilannya seperti pada Gambar 5.12

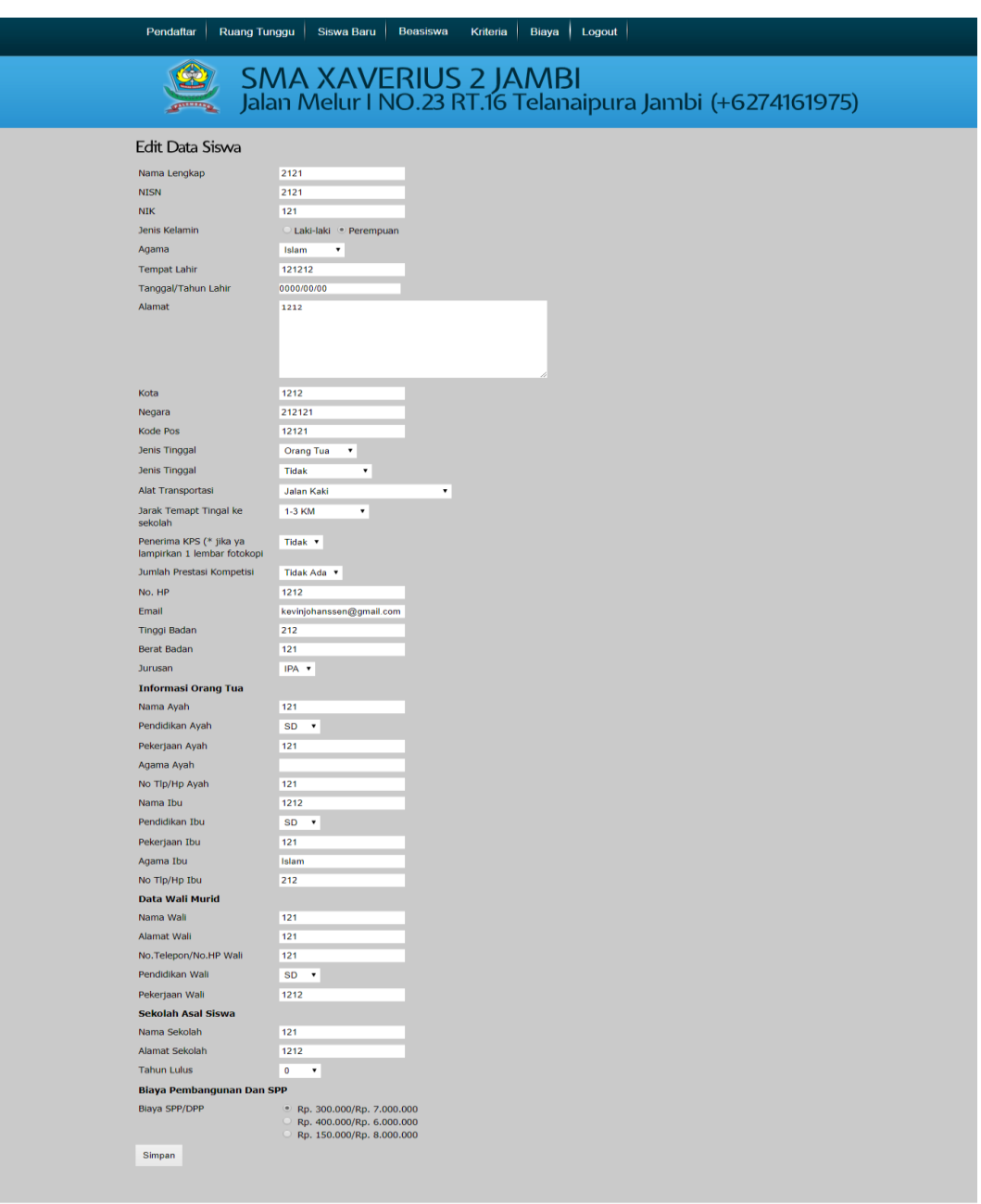

**Gambar 5.12 Halaman Edit Data Siswa (***admin***)**

#### 13. Halaman Tunggu (*Admin*)

Halaman ini merupakan halaman bagi *admin* untuk melihat data siswa yang telah melalui proses seleksi penerimaan yang mana selanjutnya akan di diterima melalui fungsi *button accept* dan data tersebut akan terintegrasi langsung ke

*database* beasiswa dan terdapat *button* untuk mengkonversi data ke bentuk Excel , Word, Pdf dan lainnya dilengkapi juga dengan fungsi *searching* data, seperti pada Gambar 5.13

| SMA XAVERIUS 2 JAMBI<br>Jalan Melur I NO.23 RT.16 Telanaipura  |
|----------------------------------------------------------------|
|                                                                |
| Search:                                                        |
| Aksi<br><b>Status</b><br><b>Proses</b>                         |
| Hapus<br>Cetak<br>Accept<br>Terdaftar<br>Lihat<br>Edit         |
| Cetak<br>Edit:<br>Accept<br>Terdaftar<br>Lihat<br>Hapus        |
| Edit:<br><b>Hapus</b><br>Cetak<br>Accept<br>Terdaftar<br>Lihat |
| Accept<br>Terdaftar<br>Edit<br>Cetak<br>Lihat<br>Hapus         |
| Cetak<br>Lihat<br>Edit<br>Accept<br>Terdaftar<br><b>Hapus</b>  |
|                                                                |

**Gambar 5.13 Halaman Tunggu (***admin***)**

### 14. Halaman Siswa Baru (*Admin*)

Halaman ini merupakan halaman bagi admin untuk melihat data siswa yang telah diterima menjadi siswa baru dan terdapat *button* untuk mengkonversi data ke bentuk Excel , Word, Pdf dan lainnya dilengkapi juga dengan fungsi *searching* data, seperti pada Gambar 5.14

| Pendaftar<br><b>Ruang Tunggu</b><br><b>Siswa Baru</b><br><b>Beasiswa</b><br>Kriteria<br><b>Biava</b><br>Logout |                |                |                         |                |                |                          |               |                                               |
|----------------------------------------------------------------------------------------------------|----------------|----------------|-------------------------|----------------|----------------|--------------------------|---------------|-----------------------------------------------|
| SMA XAVERIUS 2 JAMBI<br>Jalan Melur I NO.23 RT.16 Telanaipura<br><b>STREET</b>                                 |                |                |                         |                |                |                          |               |                                               |
| Copy                                                                                                    | CSV<br>Excel   | PDF<br>Print   |                         |                |                |                          | Search:       |                                               |
| No.                                                                                                    | No.Pendaftaran | Nama           | <b>Jenis</b><br>Kelamin | Alamat         | No.<br>Hp      | Email                    | <b>Status</b> | Aksi                                          |
| 1                                                                                                    | 158            | aaa            | Perempuan               | 21w23          | 32             | 32                       | Diterima      | Lihat<br>Cetak<br>Edit<br><b>Hapus</b>        |
| 2                                                                                                    | 160            | tolong         | Laki-Laki               | $\mathbf{1}$   | $\mathbf 1$    | $\mathbf{1}$             | Diterima      | Lihat<br>Cetak<br>Edit<br><b>Hapus</b>        |
| з                                                                                                    | 161            | tolong         | Laki-Laki               | $\mathbf{1}$   | $\mathbf{1}$   | $\mathbf{1}$             | Diterima      | Lihat<br>Cetak<br>Edit<br><b>Hapus</b>        |
| $\overline{\mathcal{L}}$                                                                                       | 164            | Febry          | Laki-Laki               | Jambi          | 121            | 32                       | Diterima      | Cetak<br>Lihat<br>Edit<br><b>Hapus</b>        |
| 5                                                                                                    | 165            | $\overline{2}$ | Perempuan               | $\overline{2}$ | $\overline{2}$ | $\overline{2}$           | Diterima      | Lihat<br>Cetak<br><b>Edit</b><br>Hapus        |
| 6                                                                                                    | 166            | $\mathbf{1}$   | Laki-Laki               | $\mathbf{1}$   | $\mathbf{1}$   | $\mathbf{1}$             | Diterima      | Lihat<br>Cetak<br>Edit<br><b>Hapus</b>        |
| $\overline{z}$                                                                                                 | 167            | 2121           | Perempuan               | 1212           | 1212           | keviniohanssen@gmail.com | Diterima      | Lihat<br><b>Cetak</b><br>Edit<br><b>Hapus</b> |
|                                                                                                    | 168            | 2121           | Perempuan               | 1212           | 1212           | kevinjohanssen@gmail.com | Diterima      | Lihat<br><b>Cetak</b><br>Edit<br><b>Hapus</b> |

**Gambar 5.14 Halaman Siswa Baru (***admin***)**

#### 15. Halaman Hasil Beasiswa (*Admin*)

Halaman ini merupakan halaman bagi *admin* untuk melihat hasil beasiswa yang berbentuk skor yang dapat diurutkan dari yang terbaik melalui fitur *ascending* maupun *descending* setelah dilakukan perhitungan SAW dan juga terdapat fitur untuk mereset data skor beasiswa dilengkapi juga dengan fungsi *searching* data, seperti pada Gambar 5.15

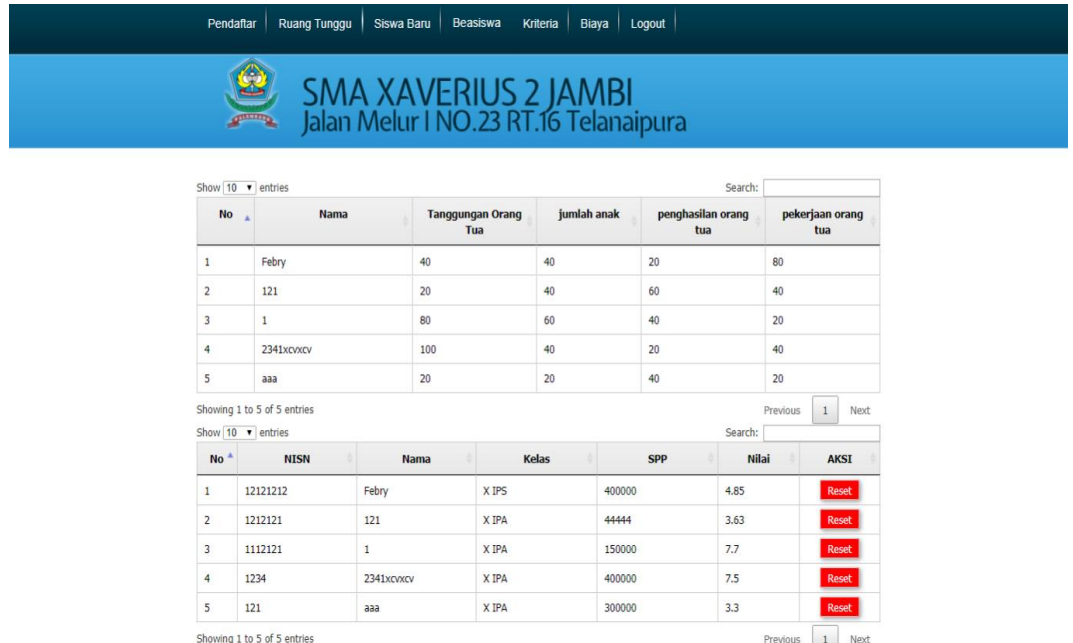

#### **Gambar 5.15 Halaman Hasil Beasiswa (***admin***)**

#### 16. Halaman Data Siswa Beasiswa (*Admin*)

Halaman ini merupakan halaman bagi *admin* untuk melihat data siswa beasiswa dan juga melakukan penambahan data baru, menghapus data beasiswa, melakukan reset beasiswa yang mana akan mengubah status beasiswa sehingga siswa dapat mengajukan beasiswa lagi dan serta mengaktifkan dan menonaktifkan beasiswa yang berfungsi sebagai batasan periode beasiswa sehingga dapat memberikan status aktif maupun tidak aktif, seperti pada Gambar 5.16

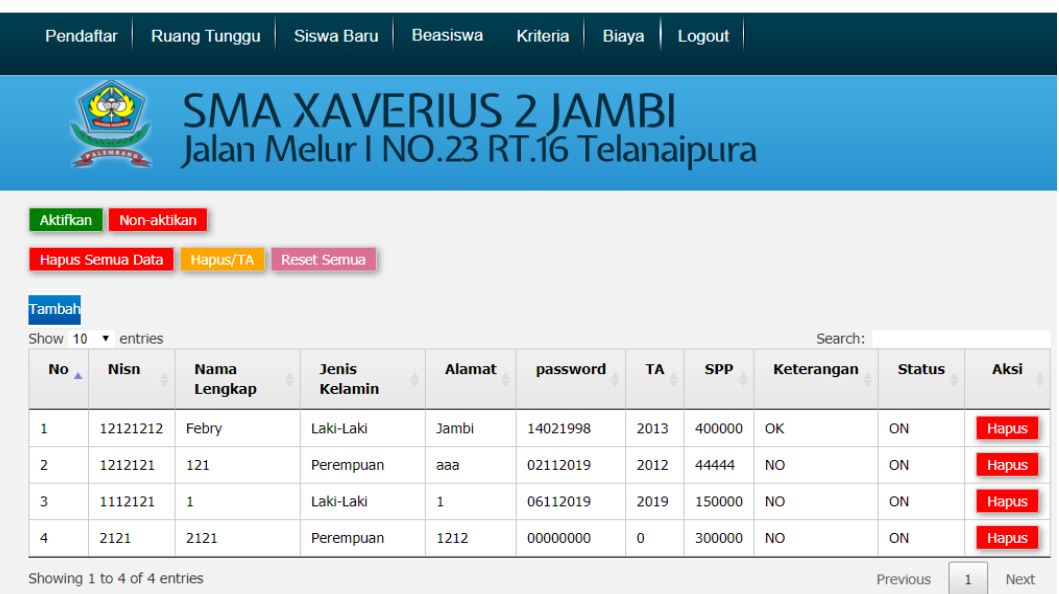

## **Gambar 5.16 Halaman Data Siswa Beasiswa (***admin***)**

## 17. Halaman Tambah Data Siswa Beasiswa (*Admin*)

Halaman ini merupakan halaman bagi admin menambah data siswa beasiswa baru dimana akan digunakan untuk proses pengajuan beasiswa, seperti pada Gambar 5.17

| <b>Ruang Tunggu</b><br>Pendaftar | <b>Siswa Baru</b><br><b>Beasiswa</b><br>Logout<br>Kriteria<br><b>Biaya</b> |  |  |  |  |
|----------------------------------|----------------------------------------------------------------------------|--|--|--|--|
|                                  | SMA XAVERIUS 2 JAMBI<br>Jalan Melur I NO.23 RT.16 Telanaipura              |  |  |  |  |
| <b>NISN</b>                      |                                                                            |  |  |  |  |
| Nama Lengkap                     |                                                                            |  |  |  |  |
| Jenis Kelamin                    | ○ Laki-laki ○ Perempuan                                                    |  |  |  |  |
| Alamat                           | v                                                                          |  |  |  |  |
| Tanggal/Tahun Lahir              | Masukan Tanggal Lahir                                                      |  |  |  |  |
| <b>Tahun Ajaran</b>              | $\overline{\mathbf{v}}$                                                    |  |  |  |  |
| <b>SPP</b>                       |                                                                            |  |  |  |  |
| Simpan                           |                                                                            |  |  |  |  |

**Gambar 5.17 Halaman Tambah Data Siswa Beasiswa (***admin***)**

18. Halaman Hapus Beasiswa Berdasarkan Tahun Ajaran (*Admin*)

Halaman ini merupakan halaman bagi *admin* untuk menghapus data siswa beasiswa berdasarkan tahun ajarannya, seperti pada Gambar 5.18

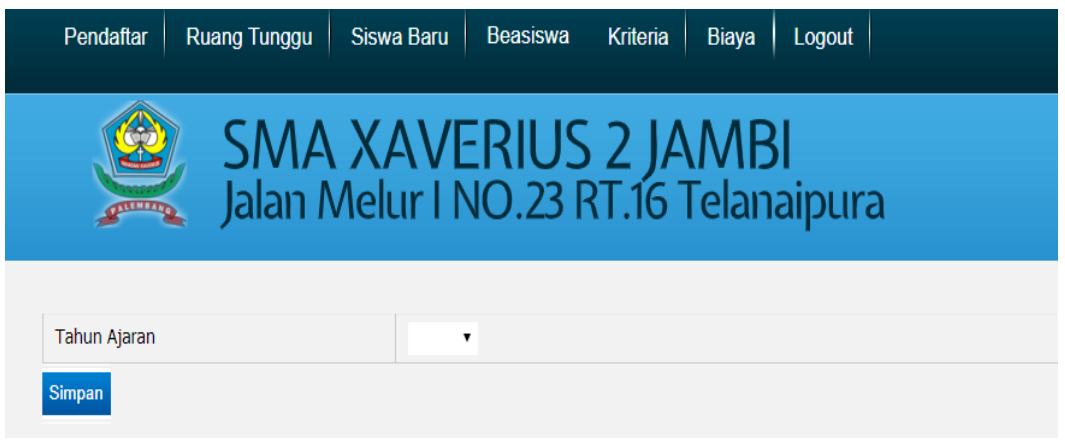

**Gambar 5.18 Halaman Hapus Berdasarkan TA (***admin***)**

19. Halaman Kriteria (*Admin*)

Halaman ini merupakan halaman bagi *admin* untuk menambah, mengupdate atau mengubah serta meghapus data kriterianya yang mana juga dapat ditambahkan himpunannya, seperti pada Gambar 5.19

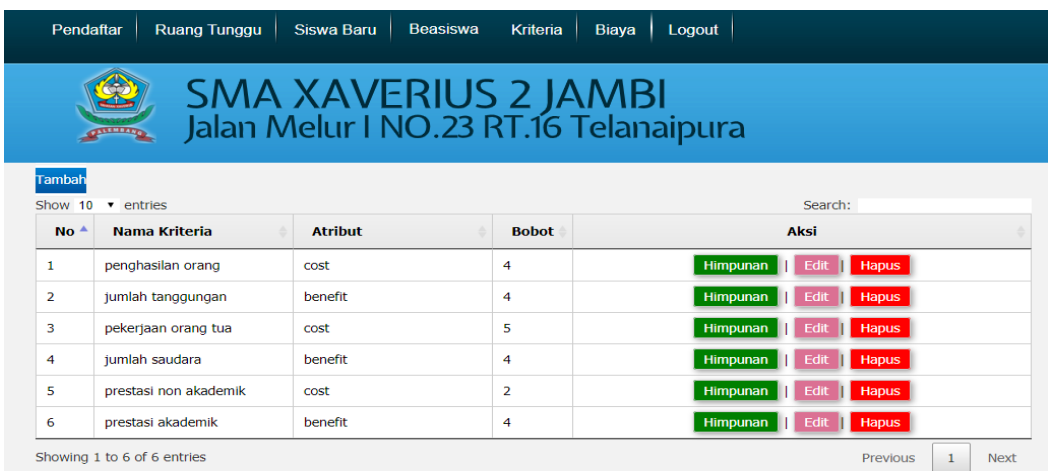

**Gambar 5.19 Halaman Kriteria (***admin***)**

### 20. Halaman Edit Kriteria (*Admin*)

Halaman ini merupakan halaman bagi *admin* untuk mengedit data kriteria yang telah ada yakni nama, jenis atribut dan bobotnya, seperti pada Gambar 5.20

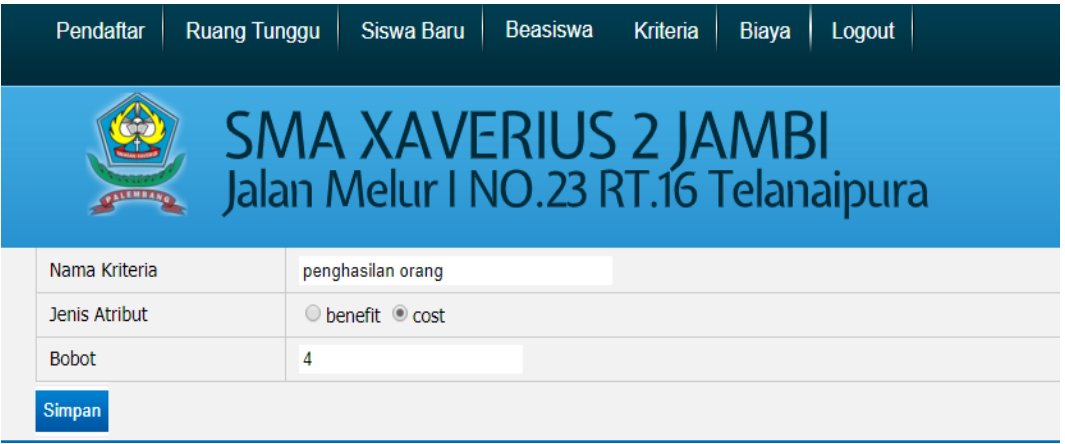

### **Gambar 5.20 Halaman Edit Kriteria (***admin***)**

21. Halaman Himpunan Kriteria (*Admin*)

Halaman ini merupakan halaman bagi *admin* dalam melihat, menambah dan mengedit serta menghapus data himpunan yang berdasakan kriterianya, seperti pada Gambar 5.21

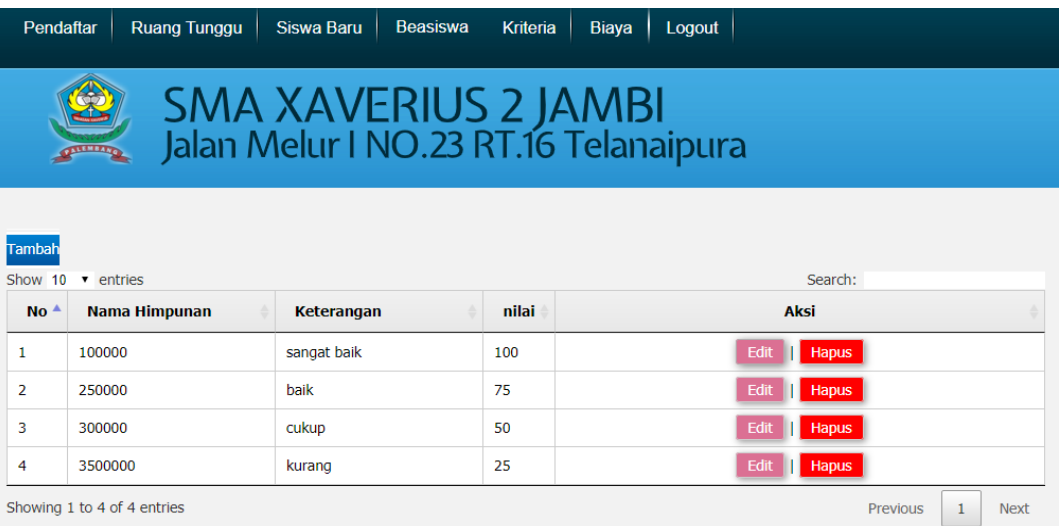

**Gambar 5.21 Halaman Himpunan Kriteria (***admin***)**

### 22. Halaman Tambah Himpunan Kriteria (*Admin*)

Halaman ini merupakan halaman bagi *adimin* untuk menambah himpunan kriteria baru yang mana terdapat input nama, keterangan dan nilai, seperti pada Gambar 5.22

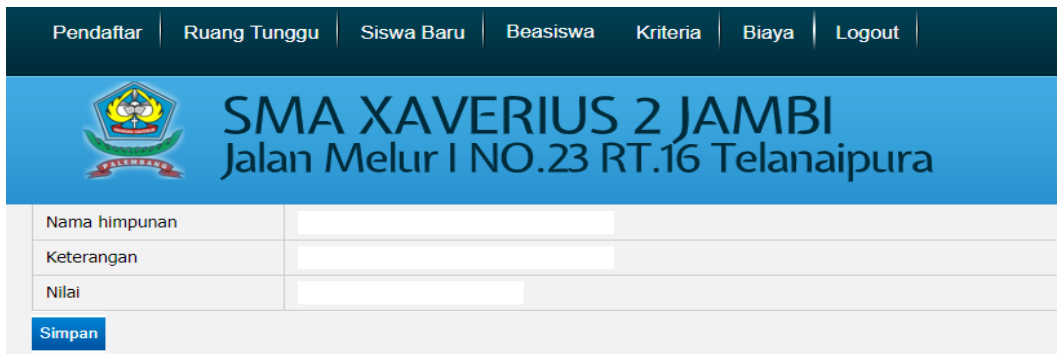

### **Gambar 5.22 Halaman Tambah Himpunan Kriteria (***admin***)**

23. Halaman Edit Himpunan Kriteria (*Admin*)

Halaman ini merupakan halaman bagi *admin* untuk mengedit data himpunan kriteria yang telah ada yakni nama, keterangan dan nilainya, seperti pada Gambar

5.23

| Pendaftar                                                                            | <b>Ruang Tunggu</b> | Siswa Baru  | <b>Beasiswa</b> | <b>Kriteria</b> | <b>Biaya</b> | Logout |  |
|--------------------------------------------------------------------------------------|---------------------|-------------|-----------------|-----------------|--------------|--------|--|
| <b>SMA XAVERIUS 2 JAMBI</b><br>Jalan Melur I NO.23 RT.16 Telanaipura<br><b>THEIR</b> |                     |             |                 |                 |              |        |  |
| Nama Himpunan                                                                        | 100000              |             |                 |                 |              |        |  |
| Nama Himpunan                                                                        |                     | sangat baik |                 |                 |              |        |  |
| nilai                                                                                | 100                 |             |                 |                 |              |        |  |
| <b>Simpan</b>                                                                        |                     |             |                 |                 |              |        |  |

**Gambar 5.23 Halaman Edit Himpunan Kriteria (***admin***)**

### 24. Halaman Biaya (*Admin*)

Halaman ini merupakan halaman bagi *admin* melihat serta mengedit biaya pembangunan maupun spp untuk pendaftaran siswa baru, seperti pada Gambar 5.24

| Pendaftar                  | Ruang Tunggu               | Beasiswa<br>Kriteria<br>Siswa Baru<br>Biaya                   | Logout      |
|----------------------------|----------------------------|---------------------------------------------------------------|-------------|
|                            |                            | SMA XAVERIUS 2 JAMBI<br>Jalan Melur I NO.23 RT.16 Telanaipura |             |
|                            |                            |                                                               |             |
| Show 10 $\sqrt{ }$ entries |                            |                                                               |             |
|                            |                            |                                                               | Search:     |
| <b>No</b><br>$\Delta$      | <b>Uang</b><br>Pembangunan | <b>Uang SPP</b>                                               | <b>Aksi</b> |
| 1                          | Rp. 7.000.000              | Rp. 300.000                                                   | Edit        |
| $\overline{2}$             | Rp. 6.000.000              | Rp. 400.000                                                   | Edit        |
| 3                          | Rp. 8.000.000              | Rp. 150.000                                                   | Edit        |

**Gambar 5.24 Halaman Biaya (***admin***)**

### 25. Halaman Edit Biaya (*Admin*)

Halaman ini merupakan halaman bagi *admin* untuk mengedit biaya pembangunan maupun spp untuk pendaftaran siswa baru, seperti pada Gambar 5.25

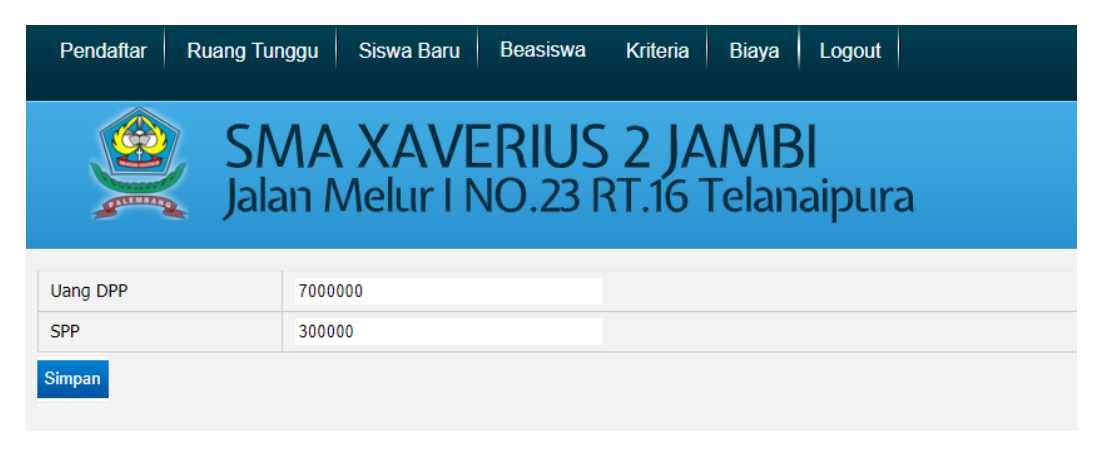

**Gambar 5.25 Halaman Edit Biaya (***admin***)**

### **5.2 PENGUJIAN SISTEM**

Pengujian sistem dilakukan dengan harapan untuk mengetahui keberhasilan dari implementasi siswa yang telah dilakukan yaitu dengan menggunakan metode BlackBox. Pengujian sistem pendaftaran siswa baru dan pemberian beasiswa adalah sebagai berikut yang mengacu pada tabel 5.1

**Tabel 5.1 Deskripsi Kesimpulan**

| No. | Kesimpulan        | Keterangan                                        |
|-----|-------------------|---------------------------------------------------|
|     | Baik              | Apabila Hasil yang didapat sesuai dengan Keluaran |
|     |                   | yang diharapkan                                   |
|     | <b>Tidak Baik</b> | Apabila Hasil yang didapat tidak sesuai dengan    |
|     |                   | Keluaran yang diharapkan                          |

### 1. Pengujian Halaman *Home*

Untuk mengetahui Halaman *Home* berjalan dengan baik atau tidak, maka diperlukan suatu pengujian. Dan hasil dari pengujian Halaman *Home* yang telah dilakukan adalah seperti pada Tabel 5.2

| <b>Modul</b><br>Yang<br>Diuji | <b>Prosedur</b><br>Pengujian | <b>Masukan</b> | <b>Keluaran</b><br>Yang<br>diharapkan | <b>Hasil Yang</b><br><b>Didapat</b> | Kesimpulan |
|-------------------------------|------------------------------|----------------|---------------------------------------|-------------------------------------|------------|
| Halaman                       | Membuka                      | Masukan        | Halaman                               | User masuk                          | Baik       |
| Home                          | Aplikasi                     | url website    | Awal                                  | ke dalam                            |            |
|                               |                              |                | website                               | halaman                             |            |
|                               |                              |                |                                       | awal                                |            |
|                               |                              |                |                                       | website                             |            |
|                               | Klik Login                   | Klik           | Halaman                               | User masuk                          | Baik       |
|                               |                              | <b>Navbar</b>  | Login                                 | ke dalam                            |            |
|                               |                              | Login          | Admin                                 | halaman                             |            |
|                               |                              |                |                                       | login admin                         |            |
|                               | Klik                         | Klik           | Dropdown                              | Menampilk                           | Baik       |
|                               | Pendaftaran                  | <b>Navbar</b>  | - Beasiswa                            | an pilihan                          |            |
|                               |                              | Pendaftara     | - Siswa                               | Dropdown                            |            |
|                               |                              | n              |                                       |                                     |            |

**Tabel 5.2 Pengujian Proses Halaman** *Home*

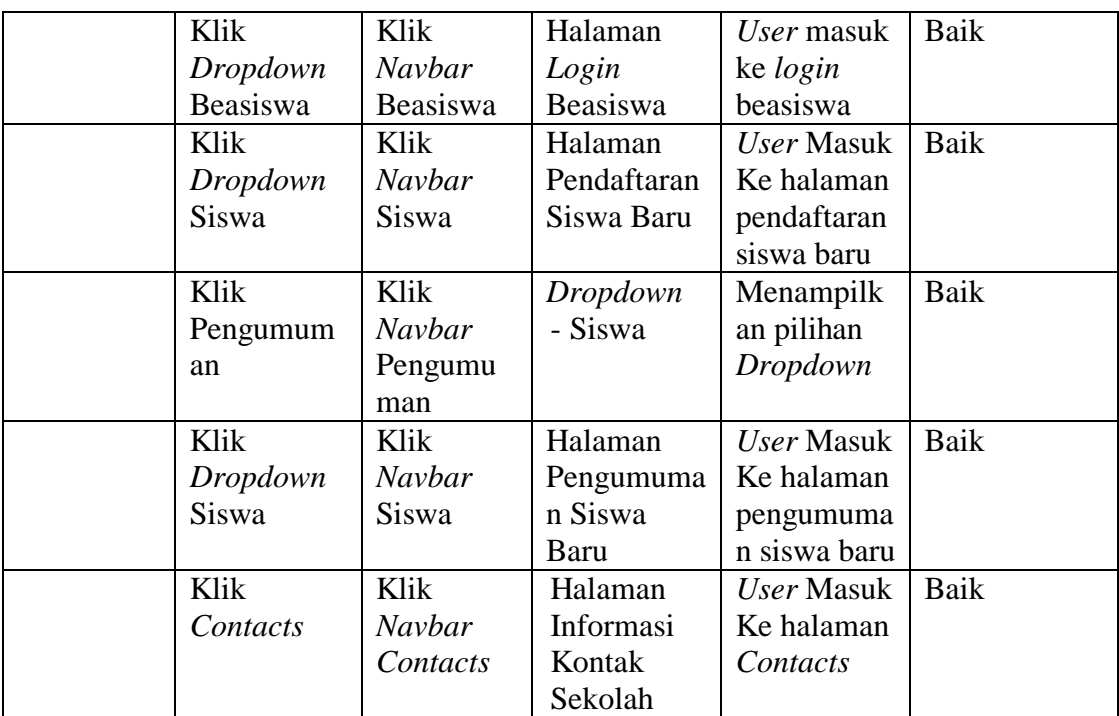

# 2. Pengujian Halaman *Login*

Untuk mengetahui Halaman *Login* berjalan dengan baik atau tidak, maka diperlukan suatu pengujian. Dan hasil dari pengujian Halaman *Login* yang telah dilakukan adalah seperti pada Tabel 5.3

| <b>Modul</b><br>Yang<br>Diuji | <b>Prosedur</b><br>Pengujian | <b>Masukan</b> | Keluaran<br>Yang<br>diharapkan | <b>Hasil Yang</b><br><b>Didapat</b> | Kesimpulan |
|-------------------------------|------------------------------|----------------|--------------------------------|-------------------------------------|------------|
| Halaman                       | Klik Login                   | Klik Login     | Halaman                        | <i>User</i> masuk                   | Baik       |
| Login                         |                              | di Navbar      | Login                          | ke dalam                            |            |
|                               |                              |                | Admin                          | halaman                             |            |
|                               |                              |                |                                | Login                               |            |
|                               |                              |                |                                | Admin                               |            |
|                               | Login                        | Klik           | Masuk ke                       | <i>User</i> masuk                   | Baik       |
|                               |                              | <b>Button</b>  | Halaman                        | ke dalam                            |            |
|                               |                              | Login          | Admin                          | halaman                             |            |
|                               |                              |                |                                | admin                               |            |
|                               | Login                        | Username       | User                           | User tidak                          | Baik       |
|                               | dengan                       | dan            | diahlikan                      | dapat <i>login</i>                  |            |
|                               | username                     |                | kembali ke                     | dan                                 |            |

**Tabel 5.3 Pengujian Proses Halaman** *Login*

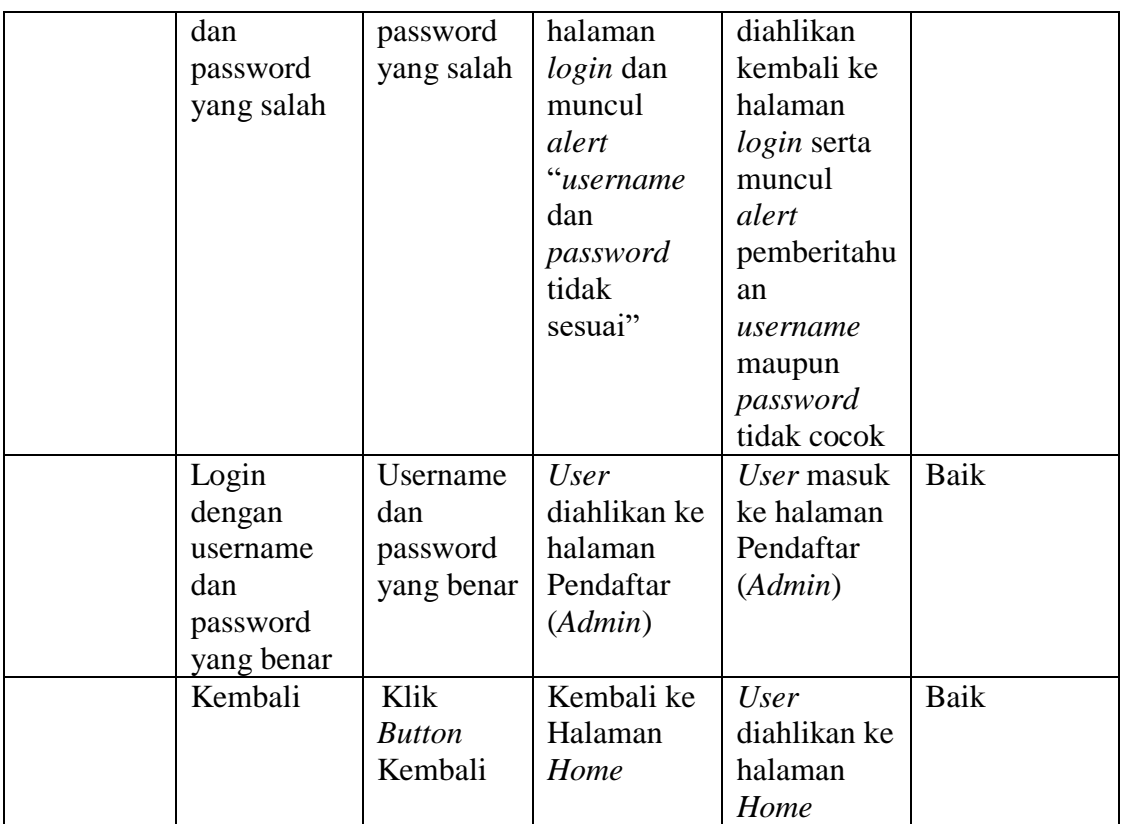

## 3. Pengujian Halaman Pendaftaran Beasiswa

Untuk mengetahui Halaman Pendaftaran Beasiswa berjalan dengan baik atau tidak, maka diperlukan suatu pengujian. Dan hasil dari pengujian Halaman Pendaftaran Beasiswayang telah dilakukan adalah seperti pada Tabel 5.4

| <b>Modul</b><br>Yang<br>Diuji | <b>Prosedur</b><br>Pengujian | <b>Masukan</b> | <b>Keluaran</b><br>Yang<br>diharapkan | <b>Hasil Yang</b><br><b>Didapat</b> | Kesimpulan |
|-------------------------------|------------------------------|----------------|---------------------------------------|-------------------------------------|------------|
| Halaman                       | Mengklik                     | Klik           | Halaman                               | User masuk                          | Baik       |
| Pendaftara                    | <b>Navbar</b>                | Beasiswa       | Form                                  | ke dalam                            |            |
| n                             | Dropdown                     |                | Pendaftaran                           | halaman                             |            |
| Beasiswa                      | Pendaftaran                  |                | <b>Beasiswa</b>                       | Pendaftaran                         |            |
|                               |                              |                |                                       | Beasiswa                            |            |
|                               | <b>Button</b>                | Klik           | Halaman                               | <i>User</i> masuk                   | Baik       |
|                               | Login                        | <b>Button</b>  | Form                                  | ke dalam                            |            |
|                               |                              | Login          | <b>Beasiswa</b>                       | halaman                             |            |

**Tabel 5.4 Pengujian Proses Pendaftaran Beasiswa**

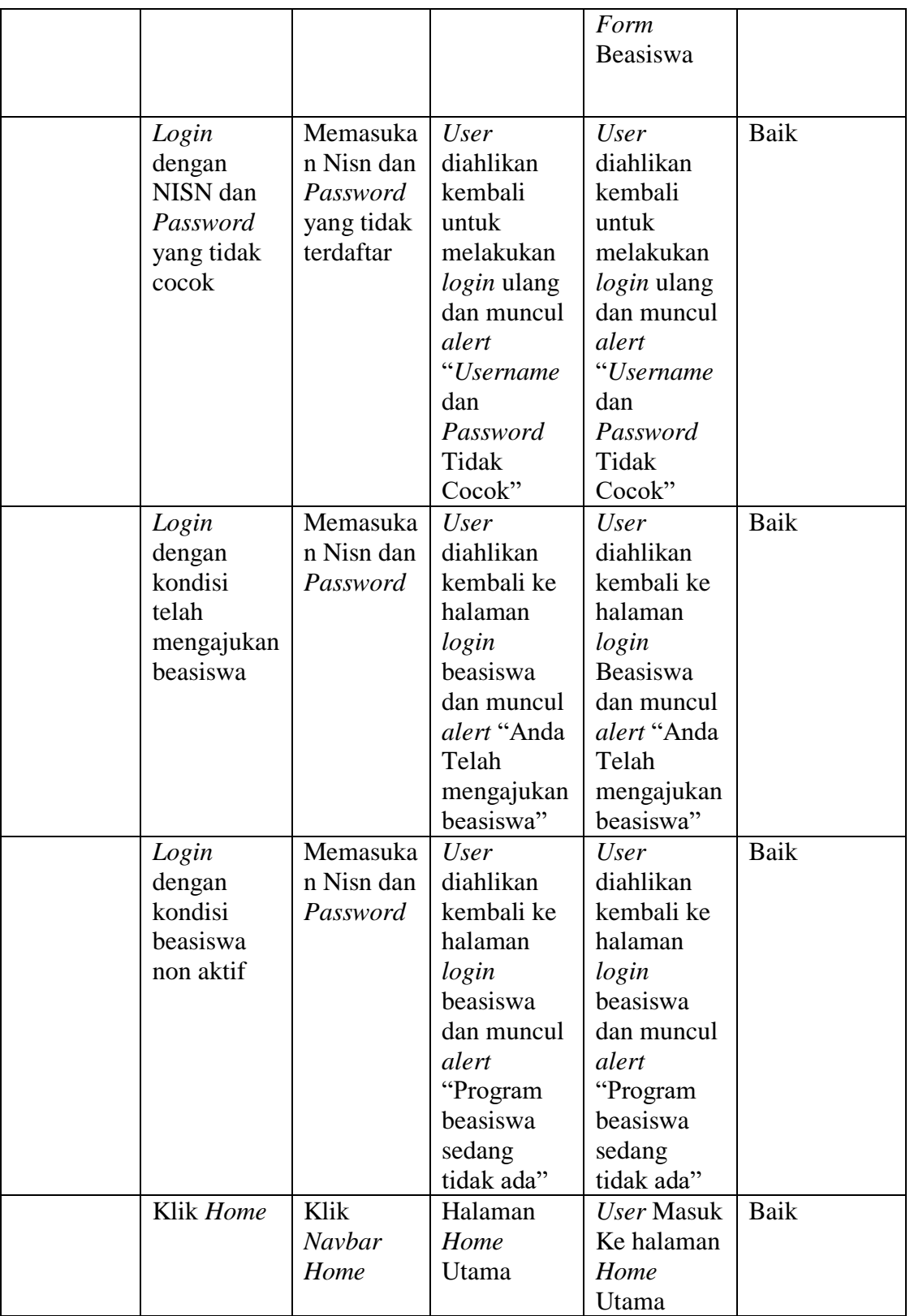

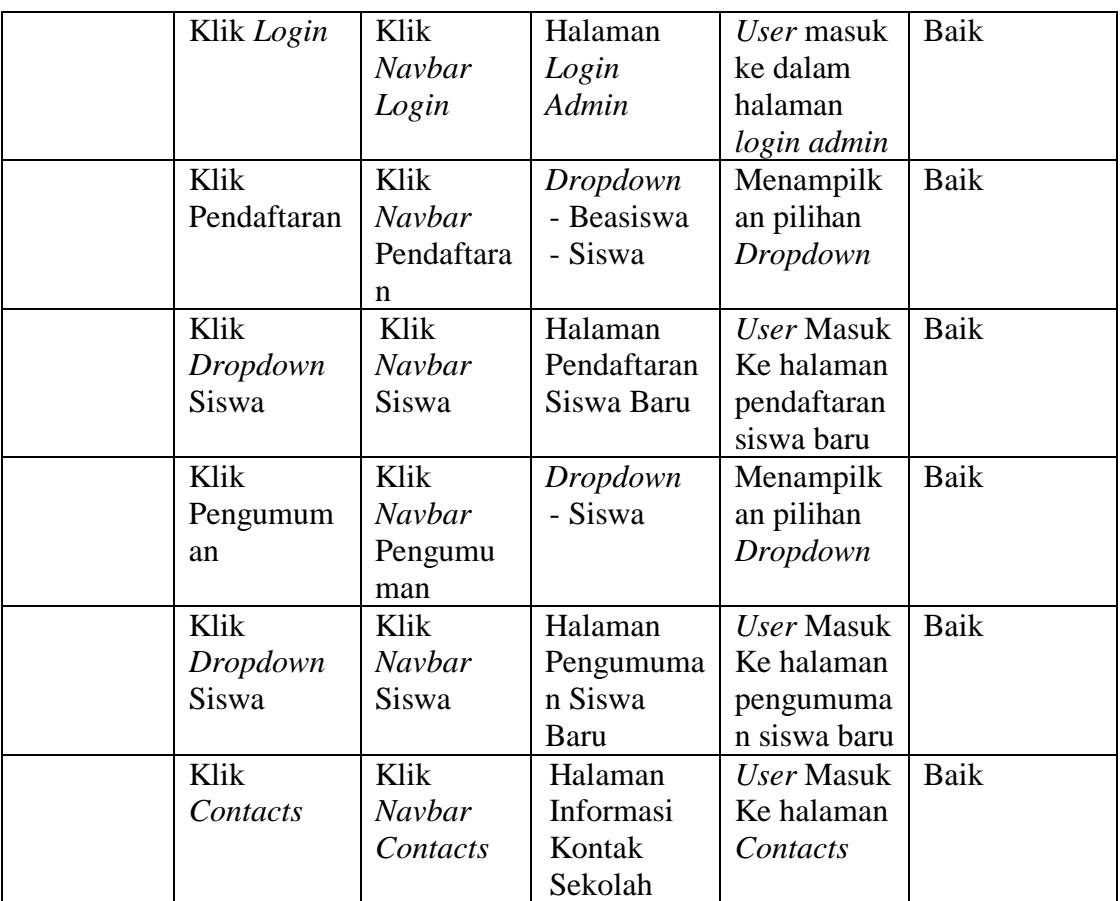

# 4. Pengujian Halaman Form Beasiswa

Untuk mengetahui Halaman Form Beasiswa berjalan dengan baik atau tidak, maka diperlukan suatu pengujian. Dan hasil dari pengujian Halaman Form Beasiswayang telah dilakukan adalah seperti pada Tabel 5.5

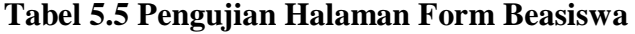

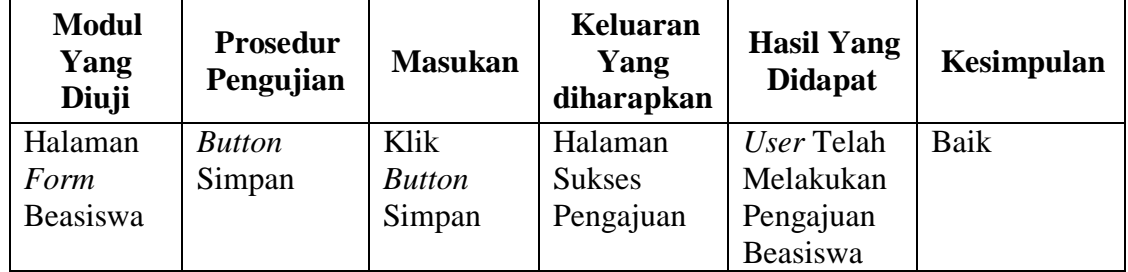

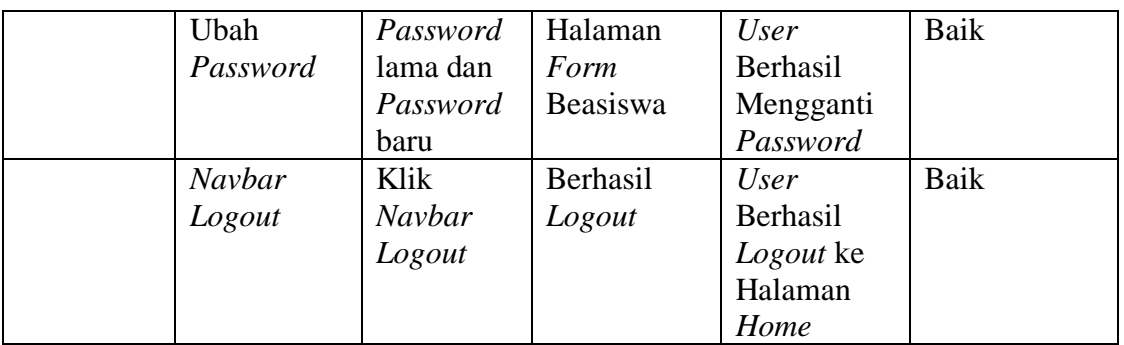

## 5. Pengujian Halaman Pendaftaran Siswa Baru

Untuk mengetahui Halaman Pendaftaran Siswa Baru berjalan dengan baik atau tidak, maka diperlukan suatu pengujian. Dan hasil dari pengujian Halaman Pendaftaran Siswa Baru yang telah dilakukan adalah seperti pada Tabel 5.6

| <b>Modul</b><br>Yang<br>Diuji | <b>Prosedur</b><br>Pengujian | <b>Masukan</b> | Keluaran<br>Yang<br>diharapkan | <b>Hasil Yang</b><br><b>Didapat</b> | Kesimpulan |
|-------------------------------|------------------------------|----------------|--------------------------------|-------------------------------------|------------|
| Halaman                       | Mengklik                     | Klik           | Halaman                        | <i>User</i> masuk                   | Baik       |
| Pendaftara                    | Navbar                       | Siswa          | Form                           | ke dalam                            |            |
| n Siswa                       | Dropdown                     |                | Pendaftaran                    | halaman                             |            |
| Baru                          | Pendaftaran                  |                | Siswa                          | Pendaftaran                         |            |
|                               |                              |                |                                | Siswa                               |            |
|                               | <b>Button</b>                | Klik           | Halaman                        | <i>User</i> masuk                   | Baik       |
|                               | Simpan                       | <i>Button</i>  | Form                           | ke dalam                            |            |
|                               |                              | Simpan         | Preview                        | halaman                             |            |
|                               |                              |                |                                | Form                                |            |
|                               |                              |                |                                | Preview                             |            |
|                               | <b>Button</b>                | Klik           | $Pop$ - $Up$                   | User                                | Baik       |
|                               | <i>Images</i>                | <b>Button</b>  | <b>Attachment</b>              | Berhasil                            |            |
|                               |                              | Images         |                                | Menguploa                           |            |
|                               |                              |                |                                | d Foto                              |            |
|                               | Simpan                       | Mengoson       | Data tidak                     | User                                | Baik       |
|                               | Pendaftaran                  | gkan data      | tersimpan                      | diahlikan                           |            |
|                               | dengan                       | diri           | dan muncul                     | kembali                             |            |
|                               | kondisi data                 |                | pemberitahu                    | untuk                               |            |
|                               | ada yang                     |                | an "Data                       | mengisi                             |            |
|                               | kosong                       |                | Tidak                          | data serta                          |            |
|                               |                              |                | Lengkap"                       | Data tidak                          |            |

**Tabel 5.6 Pengujian Halaman Pendaftaran Siswa Baru**

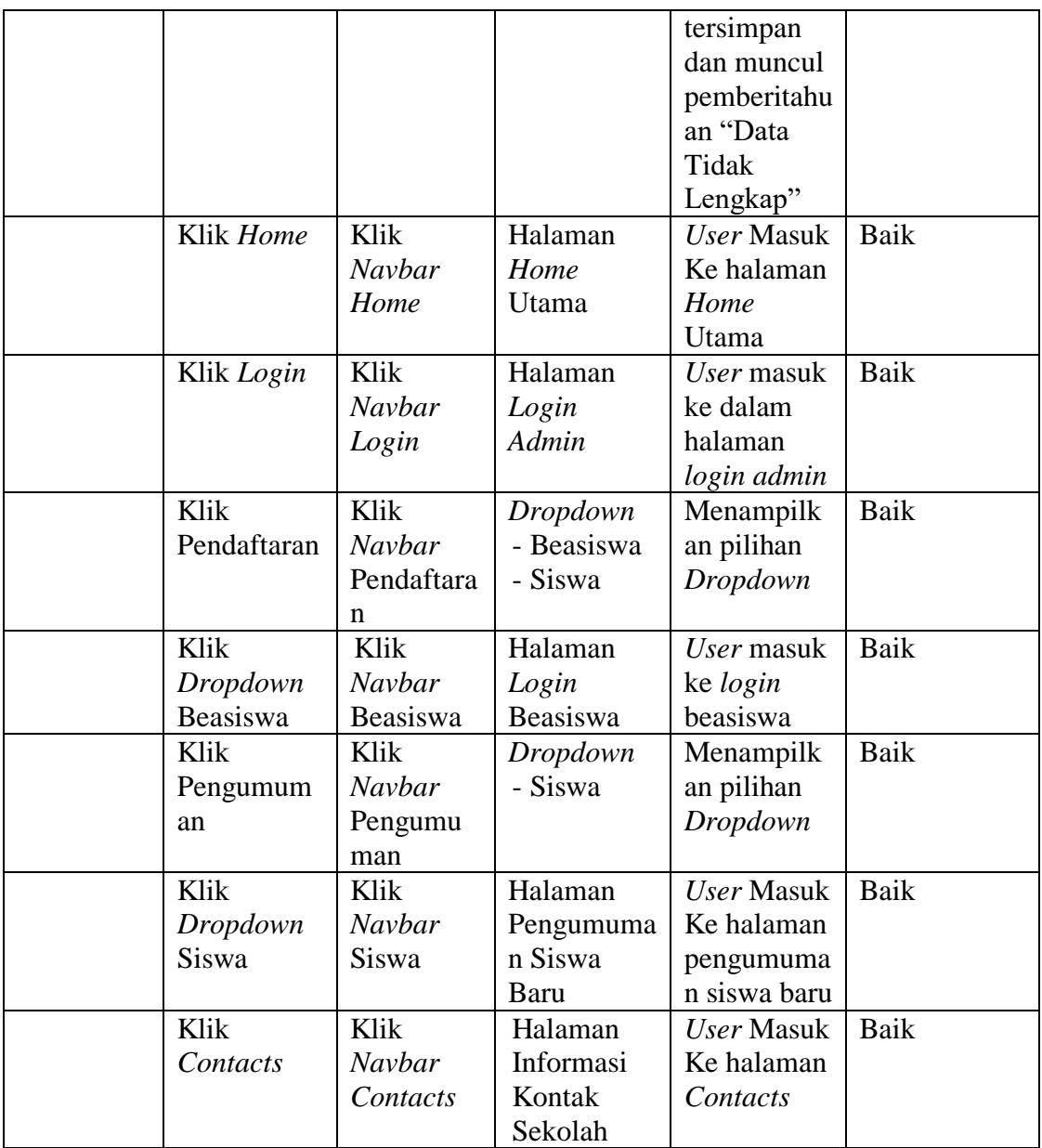

# 6. Pengujian Halaman *Preview*

Untuk mengetahui Halaman *Preview* berjalan dengan baik atau tidak, maka diperlukan suatu pengujian. Dan hasil dari pengujian Halaman *Preview* yang telah dilakukan adalah seperti pada Tabel 5.7

| <b>Modul</b><br>Yang<br>Diuji | <b>Prosedur</b><br>Pengujian | <b>Masukan</b> | Keluaran<br>Yang<br>diharapkan | <b>Hasil Yang</b><br><b>Didapat</b> | Kesimpulan  |
|-------------------------------|------------------------------|----------------|--------------------------------|-------------------------------------|-------------|
| Halaman                       | Melakukan                    | Data Diri      | Halaman                        | User masuk                          | <b>Baik</b> |
| Preview                       | Pendaftaran                  | Siswa          | Preview                        | ke dalam                            |             |
|                               | Siswa baru                   |                | Siswa                          | halaman                             |             |
|                               |                              |                |                                | Preview                             |             |
|                               | <b>Button</b>                | Klik           | Halaman                        | User masuk                          | Baik        |
|                               | Cetak                        | <b>Button</b>  | Cetak                          | ke dalam                            |             |
|                               |                              | Cetak          | Formulir                       | halaman                             |             |
|                               |                              |                |                                | Cetak                               |             |
|                               |                              |                |                                | Formulir                            |             |
|                               | <b>Button</b>                | Klik           | Halama                         | <b>User</b>                         | Baik        |
|                               | Kembali                      | <b>Button</b>  | Home                           | Kembali Ke                          |             |
|                               |                              | Selesai        | Utama                          | Halaman                             |             |
|                               |                              |                |                                | Home                                |             |
|                               | Klik Home                    | Klik           | Halaman                        | <b>User Masuk</b>                   | Baik        |
|                               |                              | Navbar         | Home                           | Ke halaman                          |             |
|                               |                              | Home           | Utama                          | Home                                |             |
|                               |                              |                |                                | Utama                               |             |
|                               | Klik Login                   | Klik           | Halaman                        | User masuk                          | <b>Baik</b> |
|                               |                              | Navbar         | Login                          | ke dalam                            |             |
|                               |                              | Login          | Admin                          | halaman                             |             |
|                               |                              |                |                                | login admin                         |             |
|                               | Klik                         | Klik           | Dropdown                       | Menampilk                           | Baik        |
|                               | Pendaftaran                  | Navbar         | - Beasiswa                     | an pilihan                          |             |
|                               |                              | Pendaftara     | - Siswa                        | Dropdown                            |             |
|                               |                              | n              |                                |                                     |             |
|                               | Klik                         | Klik           | Halaman                        | User masuk                          | Baik        |
|                               | Dropdown                     | Navbar         | Login                          | ke login                            |             |
|                               | Beasiswa                     | Beasiswa       | Beasiswa                       | beasiswa                            |             |
|                               | Klik                         | Klik           | Halaman                        | User Masuk                          | Baik        |
|                               | Dropdown                     | Navbar         | Pendaftaran                    | Ke halaman                          |             |
|                               | Siswa                        | Siswa          | Siswa Baru                     | pendaftaran                         |             |
|                               |                              |                |                                | siswa baru                          |             |
|                               | Klik                         | Klik           | Dropdown                       | Menampilk                           | Baik        |
|                               | Pengumum                     | Navbar         | - Siswa                        | an pilihan                          |             |
|                               | an                           | Pengumu        |                                | Dropdown                            |             |
|                               |                              | man            |                                |                                     |             |
|                               | Klik                         | Klik           | Halaman                        | <b>User Masuk</b>                   | Baik        |
|                               | Dropdown                     | Navbar         | Pengumuma                      | Ke halaman                          |             |
|                               | Siswa                        | Siswa          | n Siswa                        | pengumuma                           |             |
|                               |                              |                | Baru                           | n siswa baru                        |             |

**Tabel 5.7 Pengujian Preview**

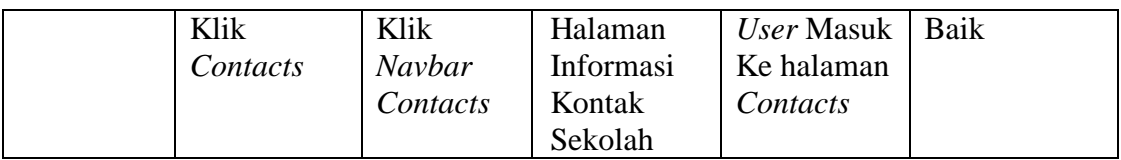

# 7. Pengujian Halaman Pengumuman Siswa

Untuk mengetahui Halaman Pengumuman Siswa berjalan dengan baik atau tidak, maka diperlukan suatu pengujian. Dan hasil dari pengujian Halaman Pengumuman Siswa yang telah dilakukan adalah seperti pada Tabel 5.8

| <b>Modul</b><br>Yang<br>Diuji | <b>Prosedur</b><br>Pengujian | <b>Masukan</b> | <b>Keluaran</b><br>Yang<br>diharapkan | <b>Hasil Yang</b><br><b>Didapat</b> | Kesimpulan  |
|-------------------------------|------------------------------|----------------|---------------------------------------|-------------------------------------|-------------|
| Halaman                       | Mengklik                     | Memilih        | Halaman                               | User masuk                          | Baik        |
| Pengumu                       | Navbar                       | Dropdown       | Pengumuma                             | ke dalam                            |             |
| man Siswa                     | Pengumum                     | <b>Siswa</b>   | n Siswa                               | halaman                             |             |
|                               | an                           |                |                                       | Pengumuma                           |             |
|                               |                              |                |                                       | n Siswa                             |             |
|                               | Klik Home                    | Klik           | Halaman                               | <b>User Masuk</b>                   | <b>Baik</b> |
|                               |                              | <b>Navbar</b>  | Home                                  | Ke halaman                          |             |
|                               |                              | Home           | Utama                                 | Home                                |             |
|                               |                              |                |                                       | Utama                               |             |
|                               | Klik Login                   | Klik           | Halaman                               | User masuk                          | <b>Baik</b> |
|                               |                              | Navbar         | Login                                 | ke dalam                            |             |
|                               |                              | Login          | Admin                                 | halaman                             |             |
|                               |                              |                |                                       | login admin                         |             |
|                               | Klik                         | Klik           | Dropdown                              | Menampilk                           | Baik        |
|                               | Pendaftaran                  | Navbar         | - Beasiswa                            | an pilihan                          |             |
|                               |                              | Pendaftara     | - Siswa                               | Dropdown                            |             |
|                               |                              | n              |                                       |                                     |             |
|                               | Klik                         | Klik           | Halaman                               | User masuk                          | Baik        |
|                               | Dropdown                     | Navbar         | Login                                 | ke login                            |             |
|                               | Beasiswa                     | Beasiswa       | Beasiswa                              | beasiswa                            |             |
|                               | Klik                         | Klik           | Halaman                               | User Masuk                          | <b>Baik</b> |
|                               | Dropdown                     | Navbar         | Pendaftaran                           | Ke halaman                          |             |
|                               | Siswa                        | Siswa          | Siswa Baru                            | pendaftaran                         |             |
|                               |                              |                |                                       | siswa baru                          |             |
|                               | Klik                         | Klik           | Halaman                               | <b>User Masuk</b>                   | <b>Baik</b> |
|                               | Dropdown                     | Navbar         | Pengumuma                             | Ke halaman                          |             |
|                               | Siswa                        | Siswa          |                                       |                                     |             |

**Tabel 5.8 Pengujian Halaman Pengumuman Siswa**

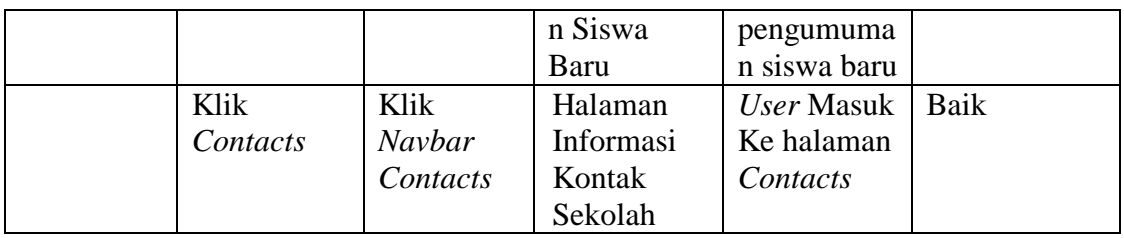

## 8. Pengujian Halaman *Contacts*

Untuk mengetahui Halaman *Contacts* berjalan dengan baik atau tidak, maka diperlukan suatu pengujian. Dan hasil dari pengujian Halaman *Contacts* yang telah dilakukan adalah seperti pada Tabel 5.9

| <b>Modul</b><br>Yang<br>Diuji | <b>Prosedur</b><br>Pengujian | <b>Masukan</b> | <b>Keluaran</b><br>Yang<br>diharapkan | <b>Hasil Yang</b><br><b>Didapat</b> | Kesimpulan |
|-------------------------------|------------------------------|----------------|---------------------------------------|-------------------------------------|------------|
| Halaman                       | Mengklik                     | Memilih        | Halaman                               | User masuk                          | Baik       |
| Contacts                      | <b>Navbar</b>                | Contacts       | Informasi                             | ke dalam                            |            |
|                               | Contacts                     |                | Kontak                                | halaman                             |            |
|                               |                              |                | Sekolah                               | Contacts                            |            |
|                               | Klik Home                    | Klik           | Halaman                               | <b>User Masuk</b>                   | Baik       |
|                               |                              | Navbar         | Home                                  | Ke halaman                          |            |
|                               |                              | Home           | Utama                                 | Home                                |            |
|                               |                              |                |                                       | Utama                               |            |
|                               | Klik Login                   | Klik           | Halaman                               | User masuk                          | Baik       |
|                               |                              | Navbar         | Login                                 | ke dalam                            |            |
|                               |                              | Login          | Admin                                 | halaman                             |            |
|                               |                              |                |                                       | login admin                         |            |
|                               | Klik                         | Klik           | Dropdown                              | Menampilk                           | Baik       |
|                               | Pendaftaran                  | Navbar         | - Beasiswa                            | an pilihan                          |            |
|                               |                              | Pendaftara     | - Siswa                               | Dropdown                            |            |
|                               |                              | n              |                                       |                                     |            |
|                               | Klik                         | Klik           | Halaman                               | User masuk                          | Baik       |
|                               | Dropdown                     | Navbar         | Login                                 | ke <i>login</i>                     |            |
|                               | Beasiswa                     | Beasiswa       | <b>Beasiswa</b>                       | beasiswa                            |            |
|                               | Klik                         | Klik           | Halaman                               | User Masuk                          | Baik       |
|                               | Dropdown                     | Navbar         | Pendaftaran                           | Ke halaman                          |            |
|                               | Siswa                        | Siswa          | Siswa Baru                            | pendaftaran                         |            |
|                               |                              |                |                                       | siswa baru                          |            |

**Tabel 5.9 Pengujian Halaman** *Contacts*

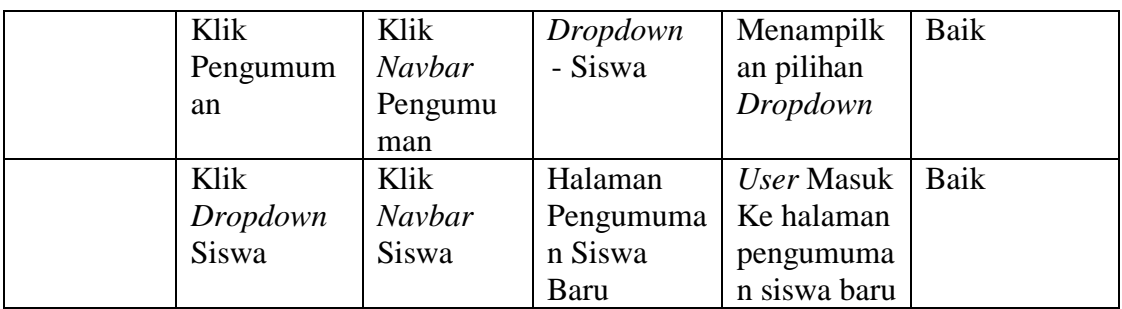

# 9. Pengujian Halaman Pendaftar (*Admin*)

Untuk mengetahui Halaman Pendaftar berjalan dengan baik atau tidak, maka diperlukan suatu pengujian. Dan hasil dari pengujian Halaman Pendaftar yang telah dilakukan adalah seperti pada Tabel 5.10

| <b>Modul</b><br>Yang<br>Diuji | <b>Prosedur</b><br>Pengujian | <b>Masukan</b>  | <b>Keluaran</b><br>Yang<br>diharapkan | <b>Hasil Yang</b><br><b>Didapat</b> | Kesimpulan |
|-------------------------------|------------------------------|-----------------|---------------------------------------|-------------------------------------|------------|
| Halaman                       | Melakukan                    | Input           | Halaman                               | Admin                               | Baik       |
| Pendaftar                     | Login                        | <i>Username</i> | Pendaftar                             | masuk ke                            |            |
|                               | Admin                        | dan             |                                       | dalam                               |            |
|                               |                              | Password        |                                       | halaman                             |            |
|                               |                              |                 |                                       | Pendaftar                           |            |
|                               | Klik Lihat                   | Klik            | Halaman                               | Admin                               | Baik       |
|                               |                              | <b>Button</b>   | Preview                               | Masuk Ke                            |            |
|                               |                              | Lihat           | <b>Siswa</b>                          | halaman                             |            |
|                               |                              |                 |                                       | Preview                             |            |
|                               |                              |                 |                                       | <b>Siswa</b>                        |            |
|                               | Klik Edit                    | Klik            | Halaman                               | Admin                               | Baik       |
|                               |                              | <b>Button</b>   | Edit Data                             | masuk ke                            |            |
|                               |                              | Edit            |                                       | dalam                               |            |
|                               |                              |                 |                                       | halaman                             |            |
|                               |                              |                 |                                       | Edit Data                           |            |
|                               | Klik Hapus                   | Klik            | Halaman                               | Data Yang                           | Baik       |
|                               |                              | <b>Button</b>   | Konfirmasi                            | dipilih                             |            |
|                               |                              | Hapus           | Hapus                                 | terhapus                            |            |
|                               | Klik Cetak                   | Klik            | Halaman                               | Admin                               | Baik       |
|                               |                              | <b>Button</b>   | Cetak                                 | masuk ke                            |            |
|                               |                              | Cetak           | Formulir                              | halaman                             |            |
|                               |                              |                 |                                       | cetak                               |            |
|                               |                              |                 |                                       | formulir                            |            |

**Tabel 5.10 Pengujian Halaman Pendaftar** *(Admin)*

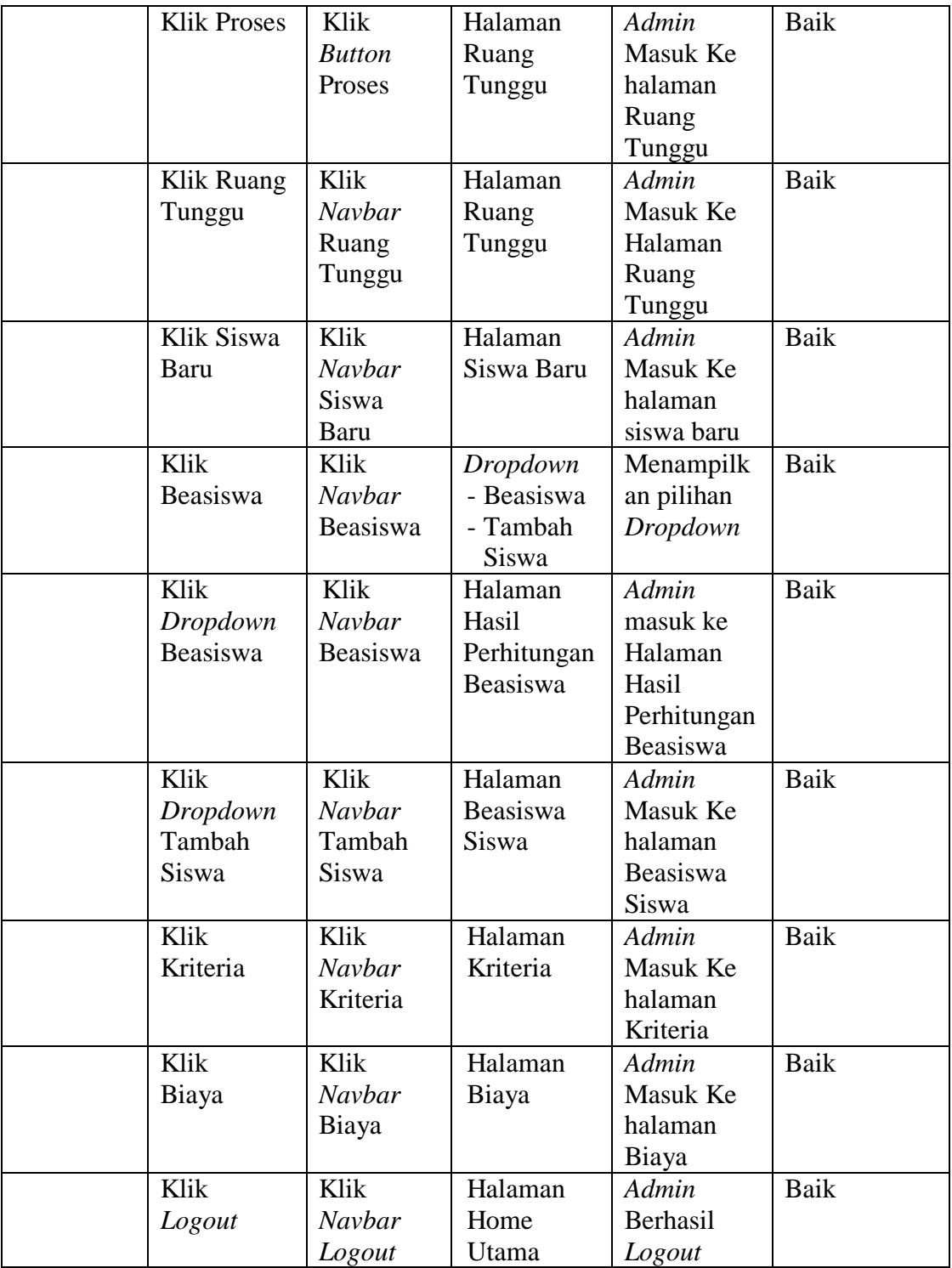

# 10. Pengujian Halaman Ruang Tunggu (*Admin*)

Untuk mengetahui Halaman Ruang Tunggu berjalan dengan baik atau tidak, maka diperlukan suatu pengujian. Dan hasil dari pengujian Halaman Ruang Tunggu yang telah dilakukan adalah seperti pada Tabel 5.11

| <b>Modul</b><br>Yang<br>Diuji | <b>Prosedur</b><br>Pengujian | <b>Masukan</b> | <b>Keluaran</b><br>Yang<br>diharapkan | <b>Hasil Yang</b><br><b>Didapat</b> | Kesimpulan  |
|-------------------------------|------------------------------|----------------|---------------------------------------|-------------------------------------|-------------|
| Halaman                       | Memilih                      | Klik           | Halaman                               | Admin                               | <b>Baik</b> |
| Ruang                         | Navbar                       | Navbar         | Ruang                                 | masuk ke                            |             |
| Tunggu                        | Ruang                        | Ruang          | Tunggu                                | dalam                               |             |
|                               | Tunggu                       | Tunggu         |                                       | halaman                             |             |
|                               |                              |                |                                       | Ruang                               |             |
|                               |                              |                |                                       | Tunggu                              |             |
|                               | Klik Lihat                   | Klik           | Halaman                               | Admin                               | Baik        |
|                               |                              | <b>Button</b>  | Preview                               | Masuk Ke                            |             |
|                               |                              | Lihat          | <b>Siswa</b>                          | halaman                             |             |
|                               |                              |                |                                       | Preview                             |             |
|                               |                              |                |                                       | Siswa                               |             |
|                               | Klik Edit                    | Klik           | Halaman                               | Admin                               | Baik        |
|                               |                              | <b>Button</b>  | Edit Data                             | masuk ke                            |             |
|                               |                              | Edit           |                                       | dalam                               |             |
|                               |                              |                |                                       | halaman                             |             |
|                               |                              |                |                                       | Edit Data                           |             |
|                               | Klik Hapus                   | Klik           | Halaman                               | Data Yang                           | Baik        |
|                               |                              | <b>Button</b>  | Konfirmasi                            | dipilih                             |             |
|                               |                              | Hapus          | Hapus                                 | terhapus                            |             |
|                               | <b>Klik Cetak</b>            | Klik           | Halaman                               | Admin                               | Baik        |
|                               |                              | <b>Button</b>  | Cetak                                 | masuk ke                            |             |
|                               |                              | Cetak          | Formulir                              | halaman                             |             |
|                               |                              |                |                                       | cetak                               |             |
|                               |                              |                |                                       | formulir                            |             |
|                               | Klik Accept                  | Klik           | Halaman                               | Admin                               | <b>Baik</b> |
|                               |                              | <b>Button</b>  | Siswa Baru                            | Masuk Ke                            |             |
|                               |                              | Accept         |                                       | halaman                             |             |
|                               |                              |                |                                       | Siswa Baru                          |             |
|                               | Klik                         | Klik           | Halaman                               | Admin                               | Baik        |
|                               | Pendaftar                    | Navbar         | Pendaftar                             | Masuk Ke                            |             |
|                               |                              | Pendaftar      |                                       | halaman                             |             |
|                               |                              |                |                                       | Pendaftar                           |             |

**Tabel 5.11 Pengujian Halaman Ruang Tunggu** *(Admin)*

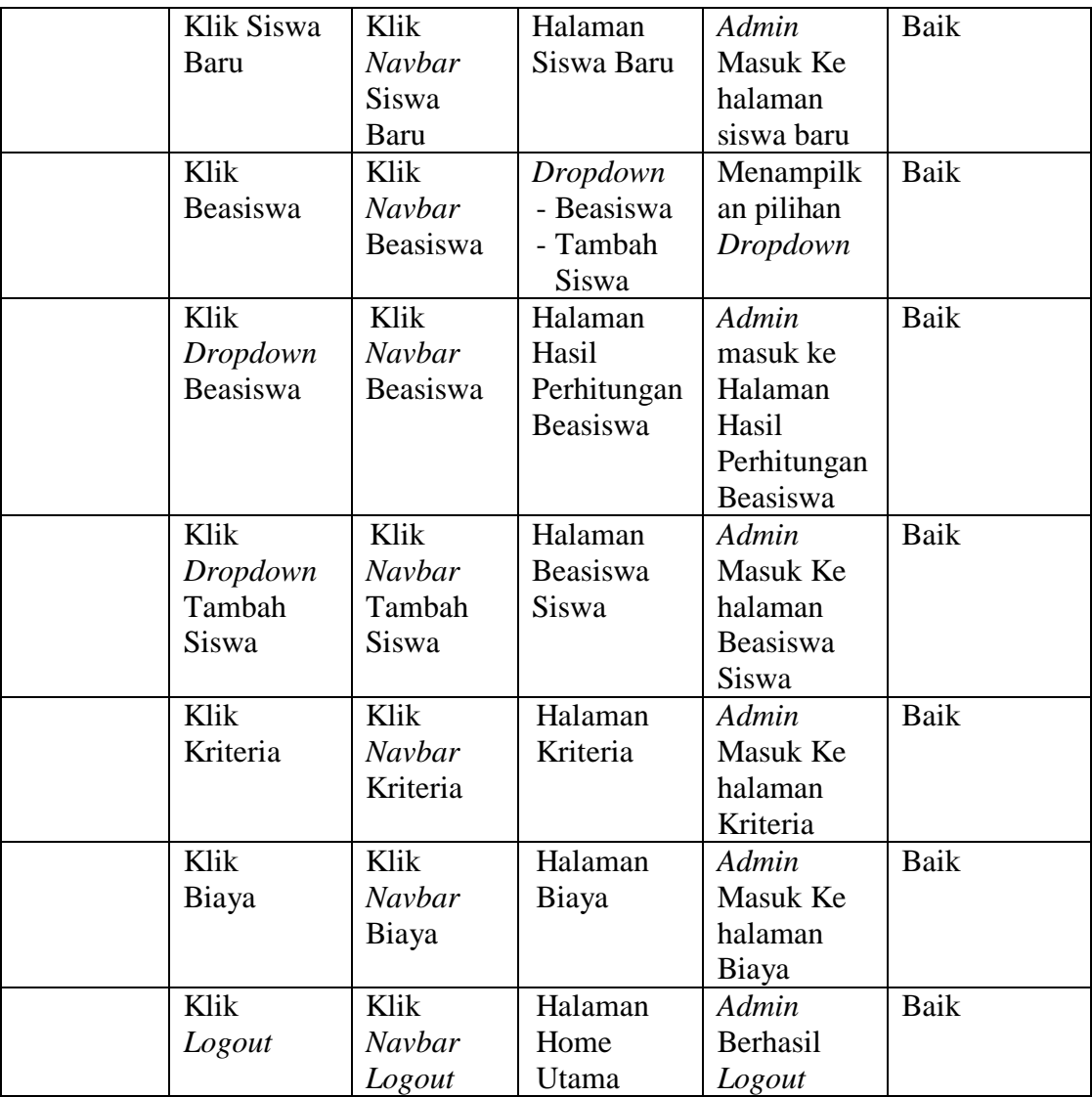

## 11. Pengujian Halaman Siswa Baru (*Admin*)

Untuk mengetahui Halaman Siswa Baru berjalan dengan baik atau tidak, maka diperlukan suatu pengujian. Dan hasil dari pengujian Halaman Siswa Baru yang telah dilakukan adalah seperti pada Tabel 5.12

| <b>Modul</b><br>Yang<br>Diuji | <b>Prosedur</b><br>Pengujian    | <b>Masukan</b>                    | <b>Keluaran</b><br>Yang<br>diharapkan       | <b>Hasil Yang</b><br><b>Didapat</b>                              | Kesimpulan |
|-------------------------------|---------------------------------|-----------------------------------|---------------------------------------------|------------------------------------------------------------------|------------|
| Halaman<br>Siswa<br>Baru      | Memilih<br>Navbar<br>Siswa Baru | Klik<br>Navbar<br>Siswa<br>Baru   | Halaman<br>Siswa Baru                       | Admin<br>masuk ke<br>dalam<br>halaman<br>Siswa Baru              | Baik       |
|                               | Klik Lihat                      | Klik<br><b>Button</b><br>Lihat    | Halaman<br>Preview<br>Siswa                 | Admin<br>Masuk Ke<br>halaman<br>Preview<br>Siswa                 | Baik       |
|                               | Klik Edit                       | Klik<br><b>Button</b><br>Edit     | Halaman<br>Edit Data                        | Admin<br>masuk ke<br>dalam<br>halaman<br>Edit Data               | Baik       |
|                               | Klik Hapus                      | Klik<br><b>Button</b><br>Hapus    | Halaman<br>Konfirmasi<br>Hapus              | Data Yang<br>dipilih<br>terhapus                                 | Baik       |
|                               | Klik Cetak                      | Klik<br><b>Button</b><br>Cetak    | Halaman<br>Cetak<br>Formulir                | Admin<br>masuk ke<br>halaman<br>cetak<br>formulir                | Baik       |
|                               | Klik<br>Pendaftar               | Klik<br>Navbar<br>Pendaftar       | Halaman<br>Pendaftar                        | Admin<br>Masuk Ke<br>halaman<br>Pendaftar                        | Baik       |
| Tunggu                        | Klik Ruang                      | Klik<br>Navbar<br>Ruang<br>Tunggu | Halaman<br>Ruang<br>Tunggu                  | Admin<br>Masuk Ke<br>halaman<br>Ruang<br>Tunggu                  | Baik       |
|                               | Klik<br>Dropdown<br>Beasiswa    | Klik<br>Navbar<br>Beasiswa        | Halaman<br>Hasil<br>Perhitungan<br>Beasiswa | Admin<br>masuk ke<br>Halaman<br>Hasil<br>Perhitungan<br>Beasiswa | Baik       |
|                               | Klik<br>Dropdown                | Klik<br>Navbar                    | Halaman<br>Beasiswa<br>Siswa                | Admin<br>Masuk Ke<br>halaman                                     | Baik       |

**Tabel 5.12 Pengujian Halaman Siswa Baru** *(Admin)*

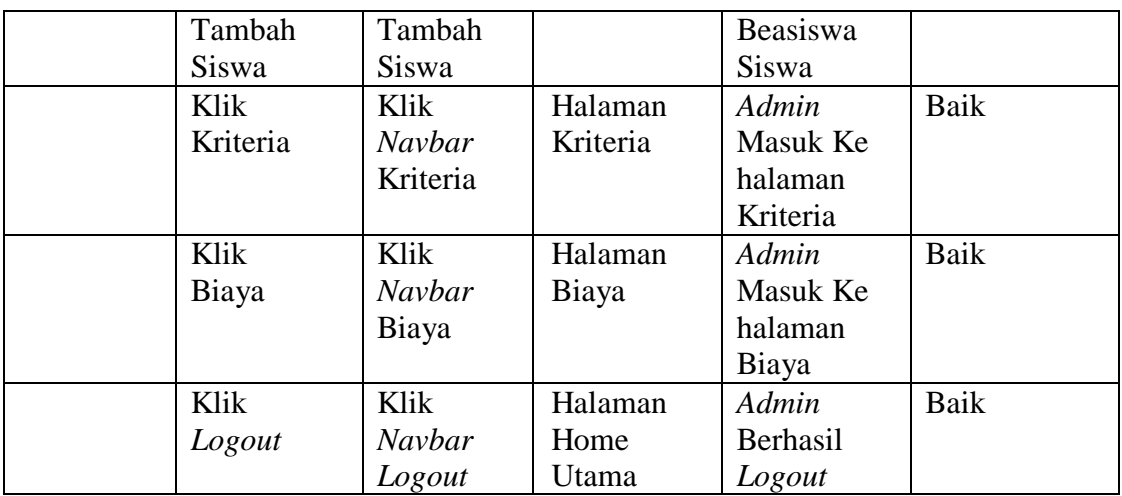

## 12. Pengujian Halaman Lihat (*Admin*)

Untuk mengetahui Halaman Lihat berjalan dengan baik atau tidak, maka diperlukan suatu pengujian. Dan hasil dari pengujian Halaman Lihat yang telah dilakukan adalah seperti pada Tabel 5.13

| <b>Modul</b><br>Yang<br>Diuji | <b>Prosedur</b><br>Pengujian | <b>Masukan</b> | <b>Keluaran</b><br>Yang<br>diharapkan | <b>Hasil Yang</b><br><b>Didapat</b> | Kesimpulan |
|-------------------------------|------------------------------|----------------|---------------------------------------|-------------------------------------|------------|
| Halaman                       | Klik Lihat                   | Klik           | Halaman                               | Admin                               | Baik       |
| Lihat                         |                              | <b>Button</b>  | Preview                               | Masuk Ke                            |            |
|                               |                              | Lihat          | Siswa                                 | halaman                             |            |
|                               |                              |                |                                       | Preview                             |            |
|                               |                              |                |                                       | Siswa                               |            |
|                               | Klik Cetak                   | Klik           | Halaman                               | Admin                               | Baik       |
|                               |                              | <b>Button</b>  | Cetak                                 | Masuk Ke                            |            |
|                               |                              | Cetak          | Formulir                              | halaman                             |            |
|                               |                              |                |                                       | Cetak                               |            |
|                               |                              |                |                                       | Formulir                            |            |
|                               | Klik                         | Klik           | Halaman                               | Admin                               | Baik       |
|                               | Kembali                      | <b>Button</b>  | Pendaftar                             | kembali ke                          |            |
|                               |                              | Kembali        |                                       | dalam                               |            |
|                               |                              |                |                                       | halaman                             |            |
|                               |                              |                |                                       | Pendaftar                           |            |
|                               | Klik                         | Klik           | Halaman                               | Admin                               | Baik       |
|                               | Pendaftar                    | Navbar         | Pendaftar                             | Masuk Ke                            |            |
|                               |                              | Pendaftar      |                                       |                                     |            |

**Tabel 5.13 Pengujian Halaman Lihat** *(Admin)*

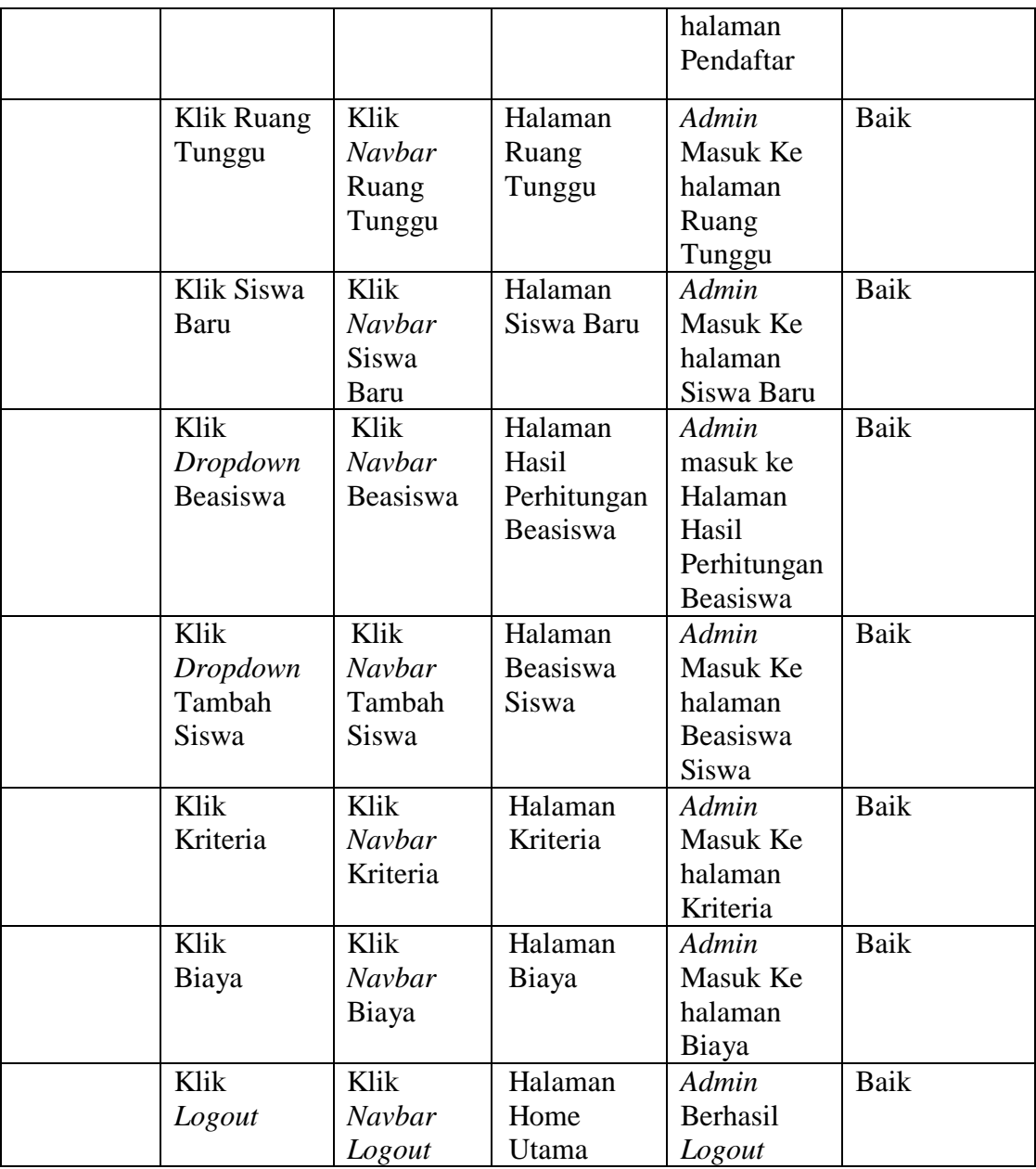

## 13. Pengujian Halaman *Edit* (*Admin*)

Untuk mengetahui Halaman *Edit* berjalan dengan baik atau tidak, maka diperlukan suatu pengujian. Dan hasil dari pengujian Halaman *Edit* yang telah dilakukan adalah seperti pada Tabel 5.14

| <b>Modul</b><br>Yang<br>Diuji | <b>Prosedur</b><br>Pengujian        | <b>Masukan</b>                     | <b>Keluaran</b><br>Yang<br>diharapkan       | <b>Hasil Yang</b><br><b>Didapat</b>                                         | Kesimpulan |
|-------------------------------|-------------------------------------|------------------------------------|---------------------------------------------|-----------------------------------------------------------------------------|------------|
| Halaman<br>Edit               | Klik Edit                           | Klik<br><b>Button</b><br>Edit      | Halaman<br>Edit Siswa                       | Admin<br>Masuk Ke<br>halaman<br>Edit Siswa                                  | Baik       |
|                               | Klik<br>Simpan                      | Klik<br><b>Button</b><br>Simpan    | Halaman<br>Pendaftar                        | Admin<br>kembali ke<br>dalam<br>halaman<br>Pendaftar<br>dan data<br>terubah | Baik       |
|                               | Klik<br>Pendaftar                   | Klik<br><b>Navbar</b><br>Pendaftar | Halaman<br>Pendaftar                        | Admin<br>Masuk Ke<br>halaman<br>Pendaftar                                   | Baik       |
|                               | Klik Ruang<br>Tunggu                | Klik<br>Navbar<br>Ruang<br>Tunggu  | Halaman<br>Ruang<br>Tunggu                  | Admin<br>Masuk Ke<br>halaman<br>Ruang<br>Tunggu                             | Baik       |
|                               | Klik Siswa<br>Baru                  | Klik<br>Navbar<br>Siswa<br>Baru    | Halaman<br>Siswa Baru                       | Admin<br>Masuk Ke<br>halaman<br>Siswa Baru                                  | Baik       |
|                               | Klik<br>Dropdown<br>Beasiswa        | Klik<br>Navbar<br>Beasiswa         | Halaman<br>Hasil<br>Perhitungan<br>Beasiswa | Admin<br>masuk ke<br>Halaman<br>Hasil<br>Perhitungan<br>Beasiswa            | Baik       |
|                               | Klik<br>Dropdown<br>Tambah<br>Siswa | Klik<br>Navbar<br>Tambah<br>Siswa  | Halaman<br>Beasiswa<br>Siswa                | Admin<br>Masuk Ke<br>halaman<br>Beasiswa<br>Siswa                           | Baik       |
|                               | Klik<br>Kriteria                    | Klik<br>Navbar<br>Kriteria         | Halaman<br>Kriteria                         | Admin<br>Masuk Ke<br>halaman<br>Kriteria                                    | Baik       |
|                               | Klik<br>Biaya                       | Klik<br>Navbar                     | Halaman<br>Biaya                            | Admin<br>Masuk Ke                                                           | Baik       |

**Tabel 5.14 Pengujian Halaman** *Edit (Admin)*

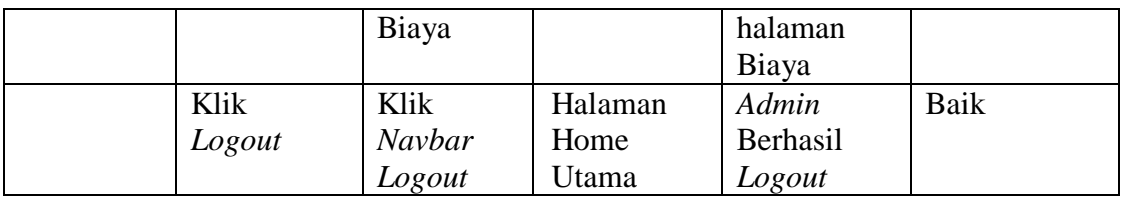

# 14. Pengujian Halaman Beasiswa (*Admin*)

Untuk mengetahui Halaman Beasiswa berjalan dengan baik atau tidak, maka diperlukan suatu pengujian. Dan hasil dari pengujian Halaman Beasiswa yang telah dilakukan adalah seperti pada Tabel 5.15

| <b>Modul</b><br>Yang<br>Diuji | <b>Prosedur</b><br>Pengujian | <b>Masukan</b> | <b>Keluaran</b><br>Yang<br>diharapkan | <b>Hasil Yang</b><br><b>Didapat</b> | Kesimpulan  |
|-------------------------------|------------------------------|----------------|---------------------------------------|-------------------------------------|-------------|
| Halaman                       | Klik                         | Klik           | Halaman                               | Admin                               | <b>Baik</b> |
| Beasiswa                      | Dropdown                     | <b>Navbar</b>  | Beasiswa                              | Masuk Ke                            |             |
|                               | Beasiswa                     | Beasiswa       |                                       | halaman                             |             |
|                               |                              |                |                                       | Beasiswa                            |             |
|                               | Klik Reset                   | Klik           | Halaman                               | Admin                               | Baik        |
|                               |                              | <b>Button</b>  | Beasiswa                              | berhasil                            |             |
|                               |                              | Reset          |                                       | mereset                             |             |
|                               |                              |                |                                       | data hasil                          |             |
|                               |                              |                |                                       | perhitungan                         |             |
|                               |                              |                |                                       | beasiswa                            |             |
|                               | Klik                         | Klik           | Halaman                               | Admin                               | <b>Baik</b> |
|                               | Pendaftar                    | <b>Navbar</b>  | Pendaftar                             | Masuk Ke                            |             |
|                               |                              | Pendaftar      |                                       | halaman                             |             |
|                               |                              |                |                                       | Pendaftar                           |             |
|                               | Klik Ruang                   | Klik           | Halaman                               | Admin                               | <b>Baik</b> |
|                               | Tunggu                       | Navbar         | Ruang                                 | Masuk Ke                            |             |
|                               |                              | Ruang          | Tunggu                                | halaman                             |             |
|                               |                              | Tunggu         |                                       | Ruang                               |             |
|                               |                              |                |                                       | Tunggu                              |             |
|                               | Klik Siswa                   | Klik           | Halaman                               | Admin                               | Baik        |
|                               | Baru                         | Navbar         | Siswa Baru                            | Masuk Ke                            |             |
|                               |                              | Siswa          |                                       | halaman                             |             |
|                               |                              | Baru           |                                       | Siswa Baru                          |             |
|                               | Klik                         | Klik           | Halaman                               | Admin                               | Baik        |
|                               | Dropdown                     | Navbar         | Beasiswa                              | Masuk Ke                            |             |
|                               |                              |                | Siswa                                 | halaman                             |             |

**Tabel 5.15 Pengujian Halaman Beasiswa** *(Admin)*

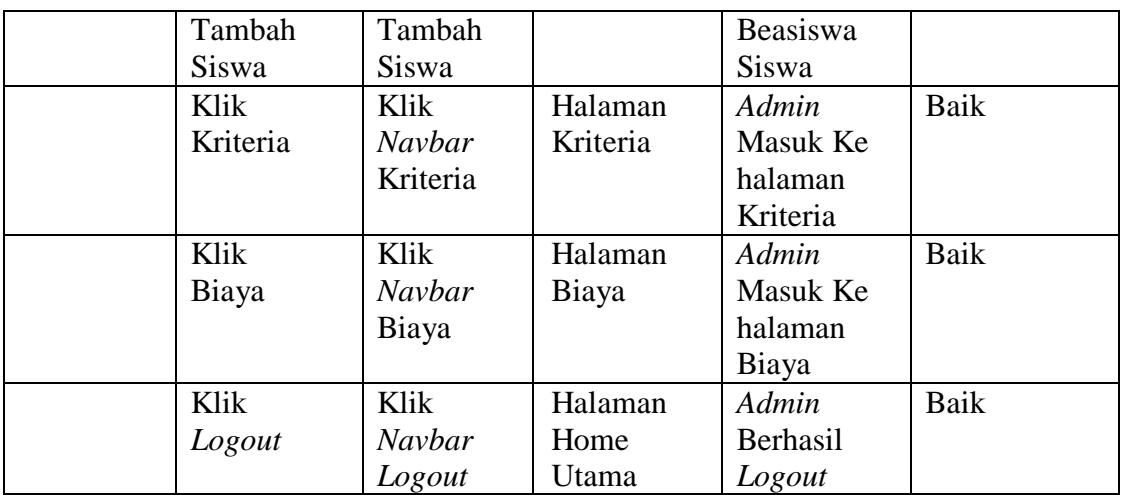

## 15. Pengujian Halaman Tambah Siswa (*Admin*)

Untuk mengetahui Halaman Tambah Siswa berjalan dengan baik atau tidak, maka diperlukan suatu pengujian. Dan hasil dari pengujian Halaman Tambah Siswa yang telah dilakukan adalah seperti pada Tabel 5.16

| <b>Modul</b><br>Yang<br>Diuji | <b>Prosedur</b><br>Pengujian | <b>Masukan</b> | Keluaran<br>Yang<br>diharapkan | <b>Hasil Yang</b><br><b>Didapat</b> | Kesimpulan |
|-------------------------------|------------------------------|----------------|--------------------------------|-------------------------------------|------------|
| Halaman                       | Klik                         | Klik           | Halaman                        | Admin                               | Baik       |
| Tambah                        | Dropdown                     | Navbar         | Tambah                         | Masuk Ke                            |            |
| Siswa                         | Beasiswa                     | Tambah         | <b>Siswa</b>                   | halaman                             |            |
|                               |                              | Siswa          |                                | Tambah                              |            |
|                               |                              |                |                                | Siswa                               |            |
|                               | Klik <i>Button</i>           | Klik           | Admin                          | Admin                               | Baik       |
|                               | Tambah                       | <b>Button</b>  | diarahkan                      | diarahkan                           |            |
|                               |                              | Tambah         | ke halaman                     | ke halaman                          |            |
|                               |                              |                | Tambah                         | Tambah                              |            |
|                               |                              |                | data siswa                     | data siswa                          |            |
|                               |                              |                | beasiswa                       | beasiswa                            |            |
|                               | Klik                         | Klik           | Keterangan                     | Admin                               | Baik       |
|                               | Aktifkan                     | <b>Button</b>  | "Beasiswa                      | mengaktifka                         |            |
|                               |                              | Aktifkan       | Aktif' dan                     | n program                           |            |
|                               |                              |                | siswa dapat                    | beasiswa                            |            |
|                               |                              |                | mengajuan                      | dan siswa                           |            |
|                               |                              |                | beasiswa                       | dapat                               |            |

**Tabel 5.16 Pengujian Halaman Tambah Siswa** *(Admin)*

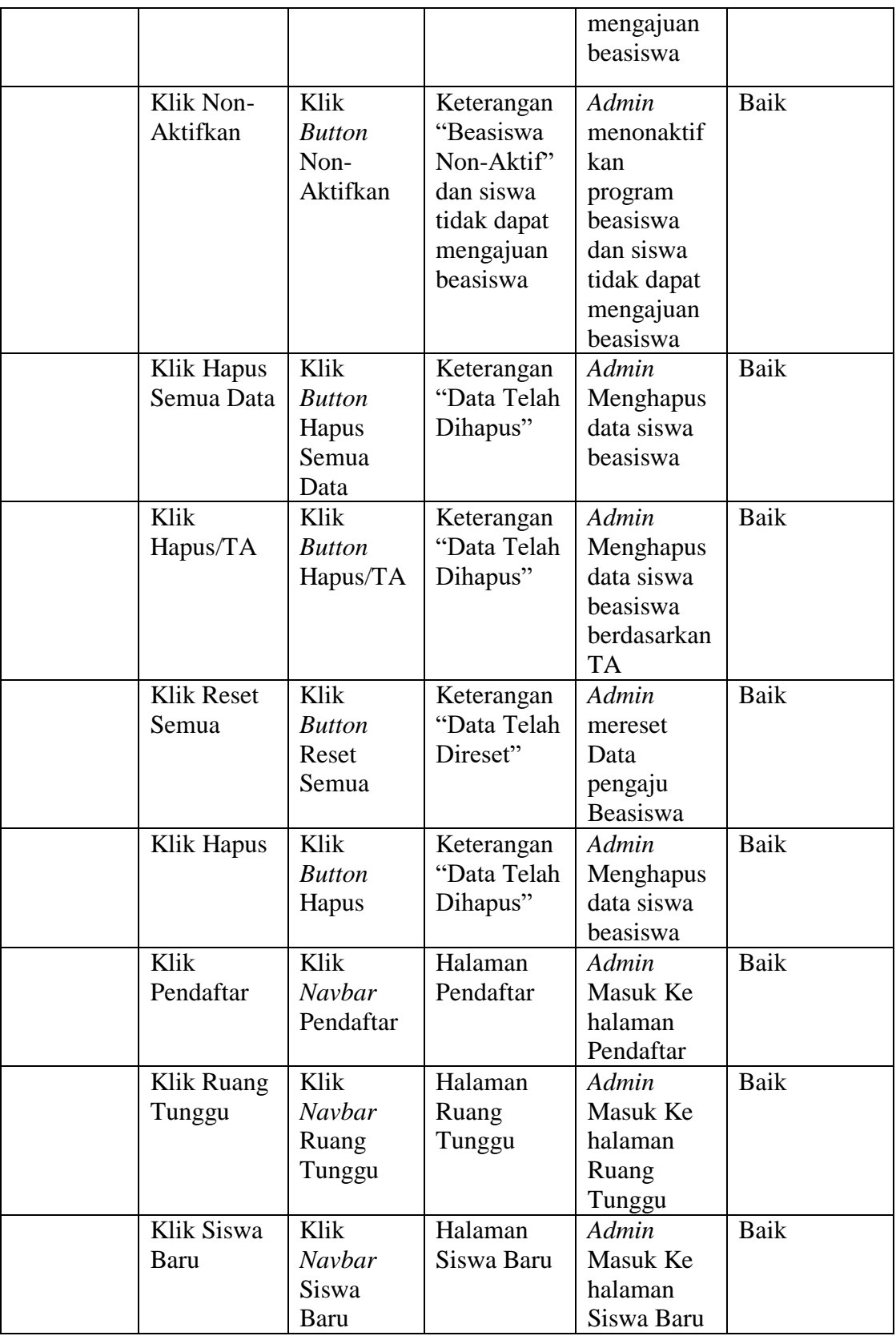

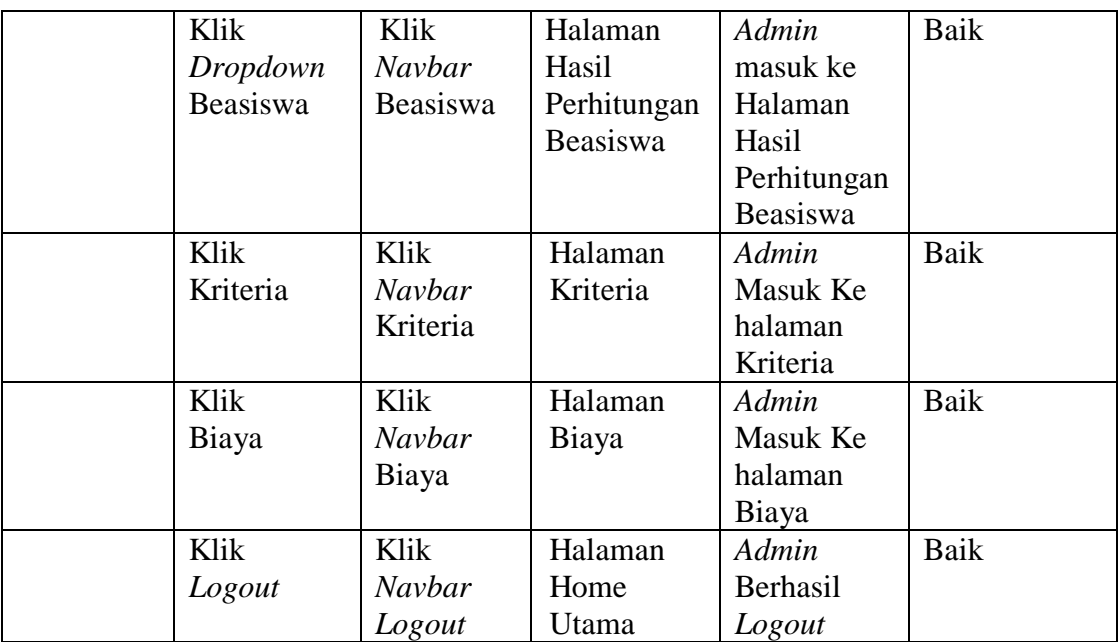

16. Pengujian Halaman Tambah Data Siswa Beasiswa (*Admin*)

Untuk mengetahui Halaman Tambah Data Siswa Beasiswa berjalan dengan baik atau tidak, maka diperlukan suatu pengujian. Dan hasil dari pengujian Halaman Tambah Data Siswa Beasiswa yang telah dilakukan adalah seperti pada Tabel 5.17

| <b>Modul</b><br>Yang<br>Diuji | <b>Prosedur</b><br>Pengujian | <b>Masukan</b> | <b>Keluaran</b><br>Yang<br>diharapkan | <b>Hasil Yang</b><br><b>Didapat</b> | Kesimpulan |
|-------------------------------|------------------------------|----------------|---------------------------------------|-------------------------------------|------------|
| Halaman                       | <b>Klik Button</b>           | Klik           | Halaman                               | Admin                               | Baik       |
| Tambah                        | Simpan                       | <b>Button</b>  | Tambah                                | diahlikan                           |            |
| Data                          |                              | Simpan         | Siswa                                 | Ke halaman                          |            |
| Siswa                         |                              |                |                                       | Tambah                              |            |
| Beasiswa                      |                              |                |                                       | Siswa                               |            |
|                               | Tambah                       | Memasuka       | Admin                                 | Admin                               | Baik       |
|                               | data dengan                  | n Data         | diahlikan                             | diahlikan                           |            |
|                               | kondisi data                 | secara         | kembali ke                            | kembali ke                          |            |
|                               | telah ada                    | lengkap        | halaman                               | halaman                             |            |
|                               | dengan                       |                | tambah data                           | tambah data                         |            |
|                               | Nisn yang                    |                | siswa                                 | siswa                               |            |
|                               | sama                         |                | beasiswa                              | beasiswa                            |            |

**Tabel 5.17 Pengujian Halaman Tambah Data Siswa Beasiswa** *(Admin)*

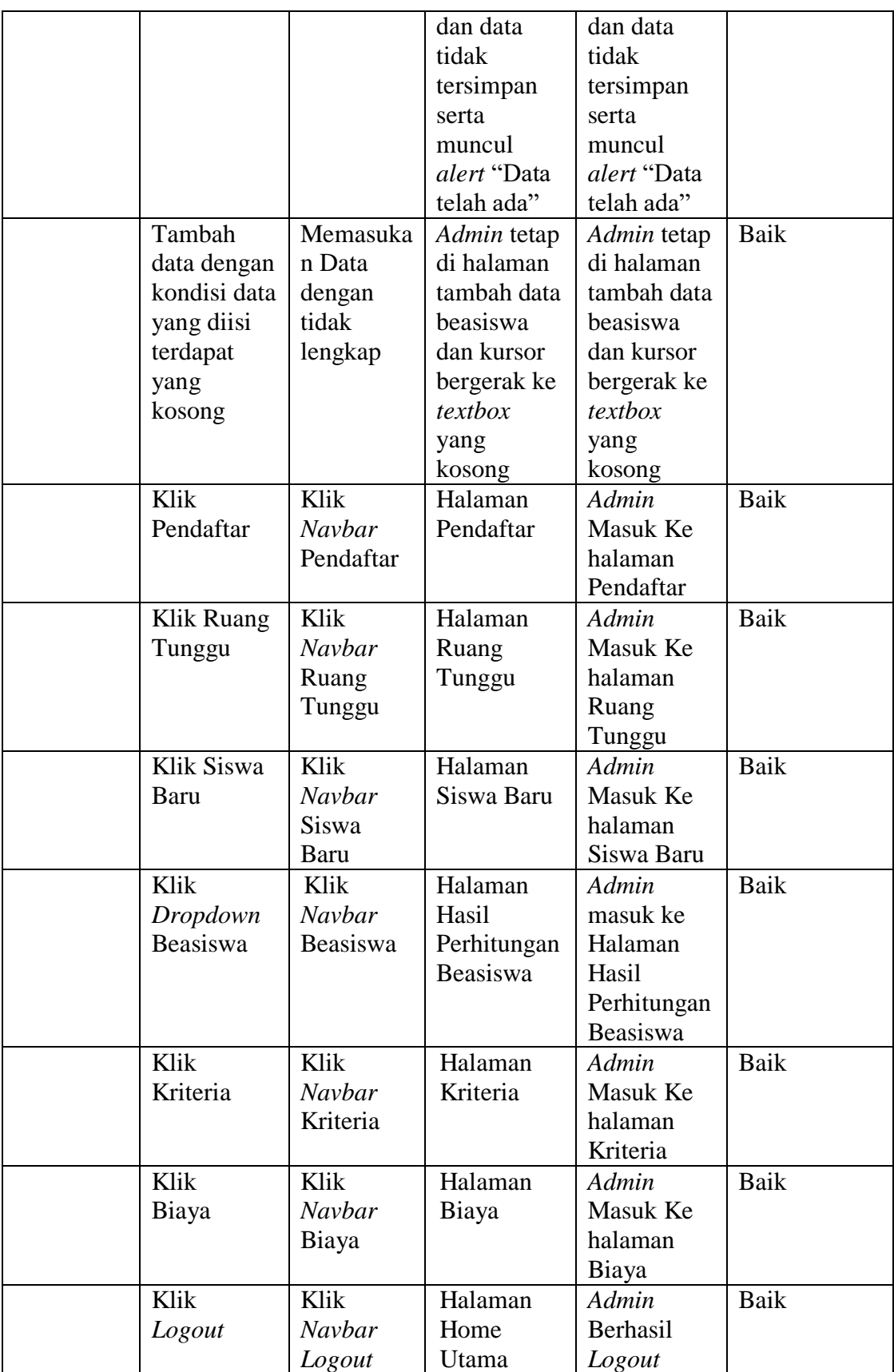

# 17. Pengujian Halaman Kriteria (*Admin*)

Untuk mengetahui Halaman Kriteria berjalan dengan baik atau tidak, maka diperlukan suatu pengujian. Dan hasil dari pengujian Halaman Kriteria yang telah dilakukan adalah seperti pada Tabel 5.18

| <b>Modul</b><br>Yang<br>Diuji | <b>Prosedur</b><br>Pengujian | <b>Masukan</b> | <b>Keluaran</b><br>Yang<br>diharapkan | <b>Hasil Yang</b><br><b>Didapat</b> | Kesimpulan  |
|-------------------------------|------------------------------|----------------|---------------------------------------|-------------------------------------|-------------|
| Halaman                       | Klik                         | Klik           | Halaman                               | Admin                               | Baik        |
| Kriteria                      | Kriteria                     | Navbar         | Kriteria                              | Masuk Ke                            |             |
|                               |                              | Kriteria       |                                       | halaman                             |             |
|                               |                              |                |                                       | Kriteria                            |             |
|                               | Klik                         | Klik           | Halaman                               | Admin                               | Baik        |
|                               | Tambah                       | <b>Button</b>  | Tambah                                | masuk ke                            |             |
|                               |                              | Tambah         | Kriteria                              | dalam                               |             |
|                               |                              |                |                                       | halaman                             |             |
|                               |                              |                |                                       | Tambah                              |             |
|                               |                              |                |                                       | Kriteria                            |             |
|                               | Klik                         | Klik           | Halaman                               | Admin                               | Baik        |
|                               | Himpunan                     | <b>Button</b>  | Himpunan                              | masuk ke                            |             |
|                               |                              | Himpunan       |                                       | dalam                               |             |
|                               |                              |                |                                       | halaman                             |             |
|                               |                              |                |                                       | Himpunan                            |             |
|                               | Klik Edit                    | Klik           | Halaman                               | Admin                               | Baik        |
|                               |                              | <b>Button</b>  | Edit                                  | masuk ke                            |             |
|                               |                              | Edit           | Kriteria                              | dalam                               |             |
|                               |                              |                |                                       | halaman                             |             |
|                               |                              |                |                                       | Edit                                |             |
|                               |                              |                |                                       | Kriteria                            |             |
|                               | Klik Hapus                   | Klik           | Keterangan                            | Admin                               | Baik        |
|                               |                              | <b>Button</b>  | "Data                                 | berhasil                            |             |
|                               |                              | Hapus          | Dihapus"                              | menghapus                           |             |
|                               |                              |                |                                       | data kriteria                       |             |
|                               | Klik                         | Klik           | Halaman                               | Admin                               | Baik        |
|                               | Pendaftar                    | Navbar         | Pendaftar                             | Masuk Ke                            |             |
|                               |                              | Pendaftar      |                                       | halaman                             |             |
|                               |                              |                |                                       | Pendaftar                           |             |
|                               | Klik Ruang                   | Klik           | Halaman                               | Admin                               | <b>Baik</b> |
|                               | Tunggu                       | <b>Navbar</b>  | Ruang                                 | Masuk Ke                            |             |
|                               |                              | Ruang          | Tunggu                                | halaman                             |             |
|                               |                              | Tunggu         |                                       |                                     |             |

**Tabel 5.18 Pengujian Halaman Kriteria** *(Admin)*

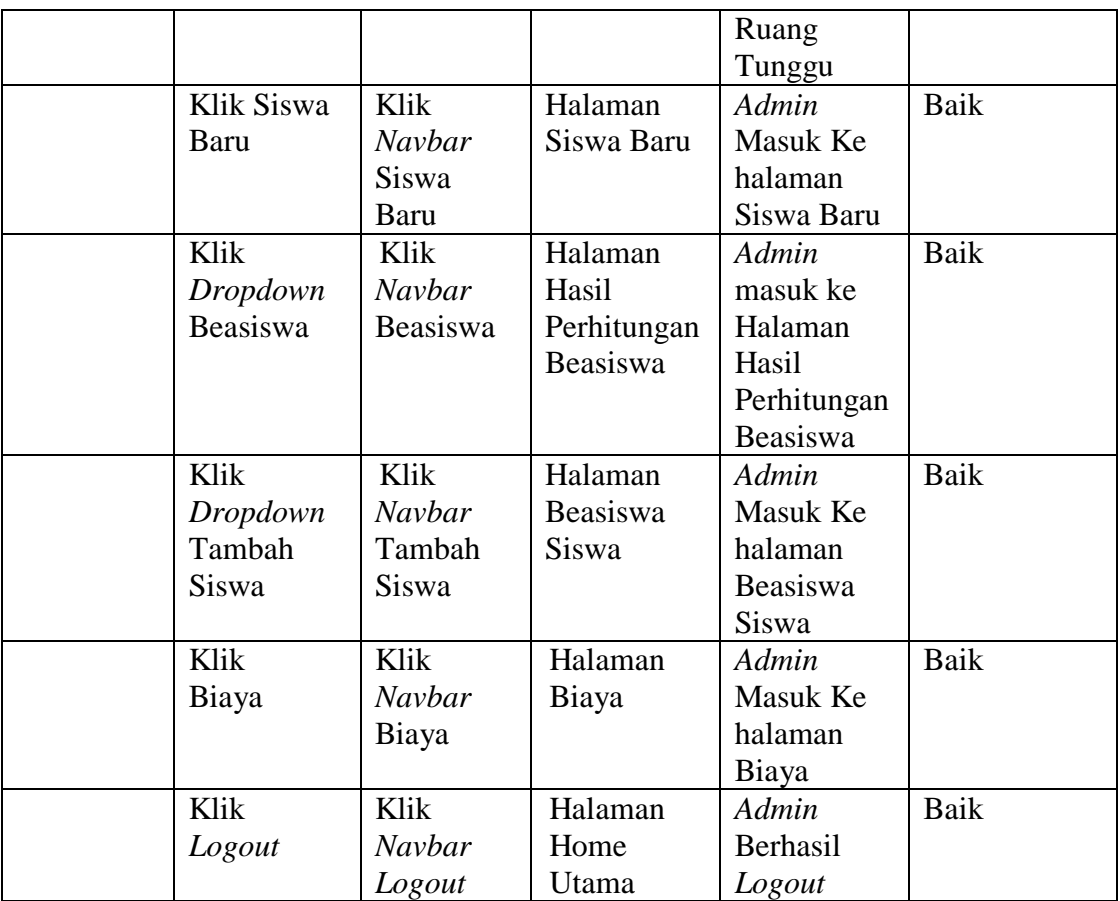

## 18. Pengujian Halaman Tambah Kriteria (*Admin*)

Untuk mengetahui Halaman Tambah Kriteria berjalan dengan baik atau tidak, maka diperlukan suatu pengujian. Dan hasil dari pengujian Halaman Tambah Kriteria yang telah dilakukan adalah seperti pada Tabel 5.19

**Tabel 5.19 Pengujian Halaman Tambah Kriteria** *(Admin)*

| <b>Modul</b><br>Yang<br>Diuji | Prosedur<br>Pengujian | <b>Masukan</b> | <b>Keluaran</b><br>Yang<br>diharapkan | <b>Hasil Yang</b><br><b>Didapat</b> | Kesimpulan |
|-------------------------------|-----------------------|----------------|---------------------------------------|-------------------------------------|------------|
| Halaman                       | Klik Button           | Klik           | Halaman                               | Admin                               | Baik       |
| Tambah                        | Tambah                | <b>Button</b>  | Tambah                                | Masuk Ke                            |            |
| Kriteria                      | Kriteria              | Tambah         | Kriteria                              | halaman                             |            |
|                               |                       |                |                                       | Tambah                              |            |
|                               |                       |                |                                       | Kriteria                            |            |

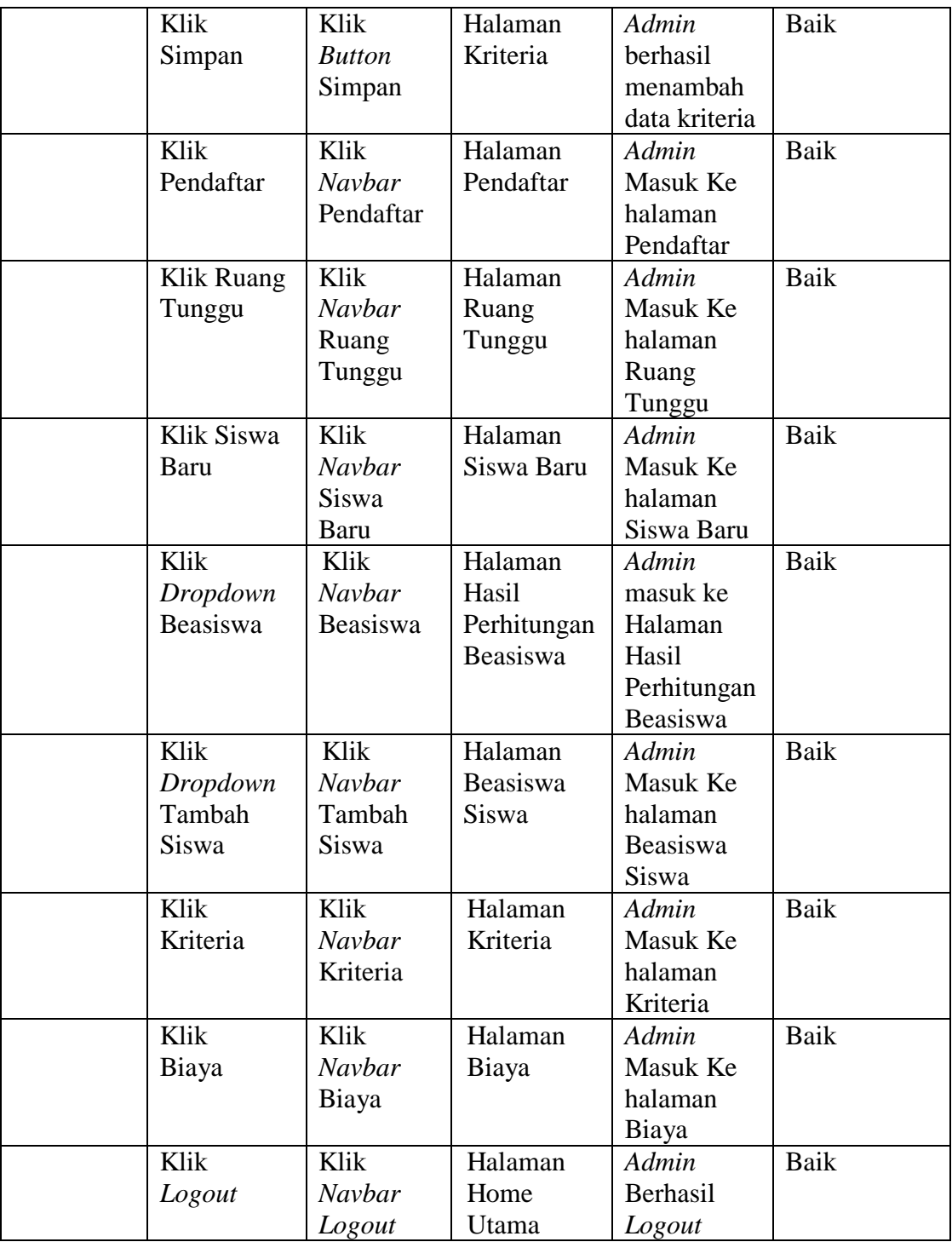

## 19. Pengujian Halaman *Edit* Kriteria (*Admin*)

Untuk mengetahui Halaman *Edit* Kriteria berjalan dengan baik atau tidak, maka diperlukan suatu pengujian. Dan hasil dari pengujian Halaman *Edit* Kriteria yang telah dilakukan adalah seperti pada Tabel 5.20

| <b>Modul</b><br>Yang<br>Diuji | <b>Prosedur</b><br>Pengujian | <b>Masukan</b> | <b>Keluaran</b><br>Yang<br>diharapkan | <b>Hasil Yang</b><br><b>Didapat</b> | Kesimpulan  |
|-------------------------------|------------------------------|----------------|---------------------------------------|-------------------------------------|-------------|
| Halaman                       | Klik Button                  | Klik           | Halaman                               | Admin                               | Baik        |
| Edit                          | Edit                         | <b>Button</b>  | Edit                                  | Masuk Ke                            |             |
| Kriteria                      | Kriteria                     | Edit           | Kriteria                              | halaman                             |             |
|                               |                              |                |                                       | Edit                                |             |
|                               |                              |                |                                       | Kriteria                            |             |
|                               | Klik                         | Klik           | Halaman                               | Admin                               | Baik        |
|                               | Simpan                       | <b>Button</b>  | Kriteria                              | berhasil                            |             |
|                               |                              | Simpan         |                                       | mengubah                            |             |
|                               |                              |                |                                       | data kriteria                       |             |
|                               | Klik                         | Klik           | Halaman                               | Admin                               | Baik        |
|                               | Pendaftar                    | Navbar         | Pendaftar                             | Masuk Ke                            |             |
|                               |                              | Pendaftar      |                                       | halaman                             |             |
|                               |                              |                |                                       | Pendaftar                           |             |
|                               | Klik Ruang                   | Klik           | Halaman                               | Admin                               | <b>Baik</b> |
|                               | Tunggu                       | Navbar         | Ruang                                 | Masuk Ke                            |             |
|                               |                              | Ruang          | Tunggu                                | halaman                             |             |
|                               |                              | Tunggu         |                                       | Ruang                               |             |
|                               |                              |                |                                       | Tunggu                              |             |
|                               | Klik Siswa                   | Klik           | Halaman                               | Admin                               | Baik        |
|                               | Baru                         | <b>Navbar</b>  | Siswa Baru                            | Masuk Ke                            |             |
|                               |                              | <b>Siswa</b>   |                                       | halaman                             |             |
|                               |                              | Baru           |                                       | Siswa Baru                          |             |
|                               | Klik                         | Klik           | Halaman                               | Admin                               | Baik        |
|                               | Dropdown                     | Navbar         | Hasil                                 | masuk ke                            |             |
|                               | Beasiswa                     | Beasiswa       | Perhitungan                           | Halaman                             |             |
|                               |                              |                | Beasiswa                              | Hasil                               |             |
|                               |                              |                |                                       | Perhitungan                         |             |
|                               |                              |                |                                       | Beasiswa                            |             |
|                               | Klik                         | Klik           | Halaman                               | Admin                               | Baik        |
|                               | Dropdown                     | Navbar         | Beasiswa                              | Masuk Ke                            |             |
|                               | Tambah                       | Tambah         | <b>Siswa</b>                          | halaman                             |             |
|                               | Siswa                        | Siswa          |                                       | Beasiswa                            |             |
|                               |                              |                |                                       | <b>Siswa</b>                        |             |

**Tabel 5.20 Pengujian Halaman** *Edit* **Kriteria** *(Admin)*

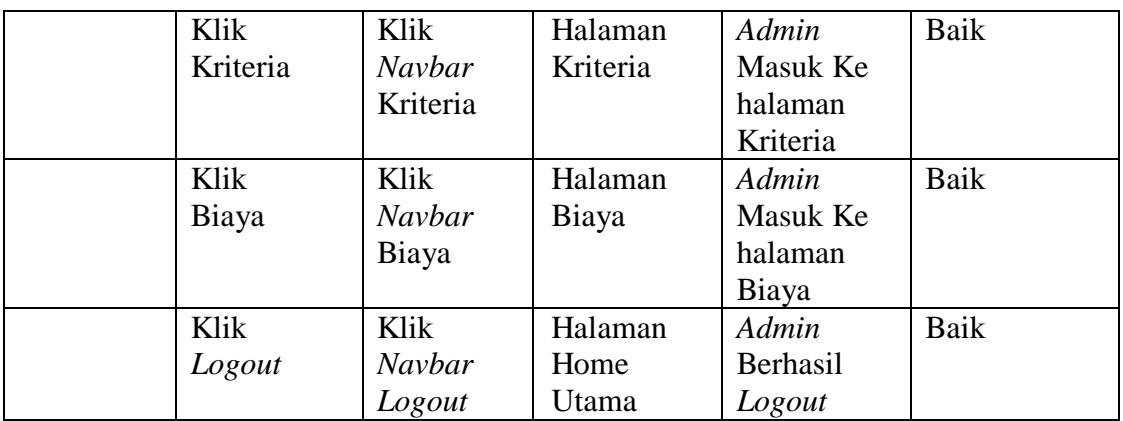

## 20. Pengujian Halaman Himpunan Kriteria (*Admin*)

Untuk mengetahui Halaman Himpunan Kriteria berjalan dengan baik atau tidak, maka diperlukan suatu pengujian. Dan hasil dari pengujian Halaman Himpunan Kriteria yang telah dilakukan adalah seperti pada Tabel 5.21

| <b>Modul</b><br>Yang<br>Diuji | <b>Prosedur</b><br>Pengujian | <b>Masukan</b> | <b>Keluaran</b><br>Yang<br>diharapkan | <b>Hasil Yang</b><br><b>Didapat</b> | Kesimpulan |
|-------------------------------|------------------------------|----------------|---------------------------------------|-------------------------------------|------------|
| Halaman                       | Klik Button                  | Klik           | Halaman                               | Admin                               | Baik       |
| Himpunan                      | Himpunan                     | <b>Button</b>  | Himpunan                              | Masuk Ke                            |            |
| Kriteria                      | Kriteria                     | Himpunan       | Kriteria                              | halaman                             |            |
|                               |                              |                |                                       | Himpunan                            |            |
|                               |                              |                |                                       | Kriteria                            |            |
|                               | Klik                         | Klik           | Halaman                               | Admin                               | Baik       |
|                               | Tambah                       | <b>Button</b>  | Tambah                                | Masuk Ke                            |            |
|                               | Himpunan                     | Tambah         | Himpunan                              | halaman                             |            |
|                               |                              |                | Kriteria                              | Tambah                              |            |
|                               |                              |                |                                       | Himpunan                            |            |
|                               |                              |                |                                       | Kriteria                            |            |
|                               | Klik Edit                    | Klik           | Halaman                               | Admin                               | Baik       |
|                               |                              | <b>Button</b>  | Edit                                  | Masuk Ke                            |            |
|                               |                              | Edit           | Himpunan                              | halaman                             |            |
|                               |                              |                | Kriteria                              | Edit                                |            |
|                               |                              |                |                                       | Himpunan                            |            |
|                               |                              |                |                                       | Kriteria                            |            |
|                               | Klik Hapus                   | Klik           | Halaman                               | Admin                               | Baik       |
|                               |                              | <b>Button</b>  | Kriteria                              | Berhasil                            |            |
|                               |                              | Hapus          |                                       | Menghapus                           |            |

**Tabel 5.21 Pengujian Halaman Himpunan Kriteria** *(Admin)*

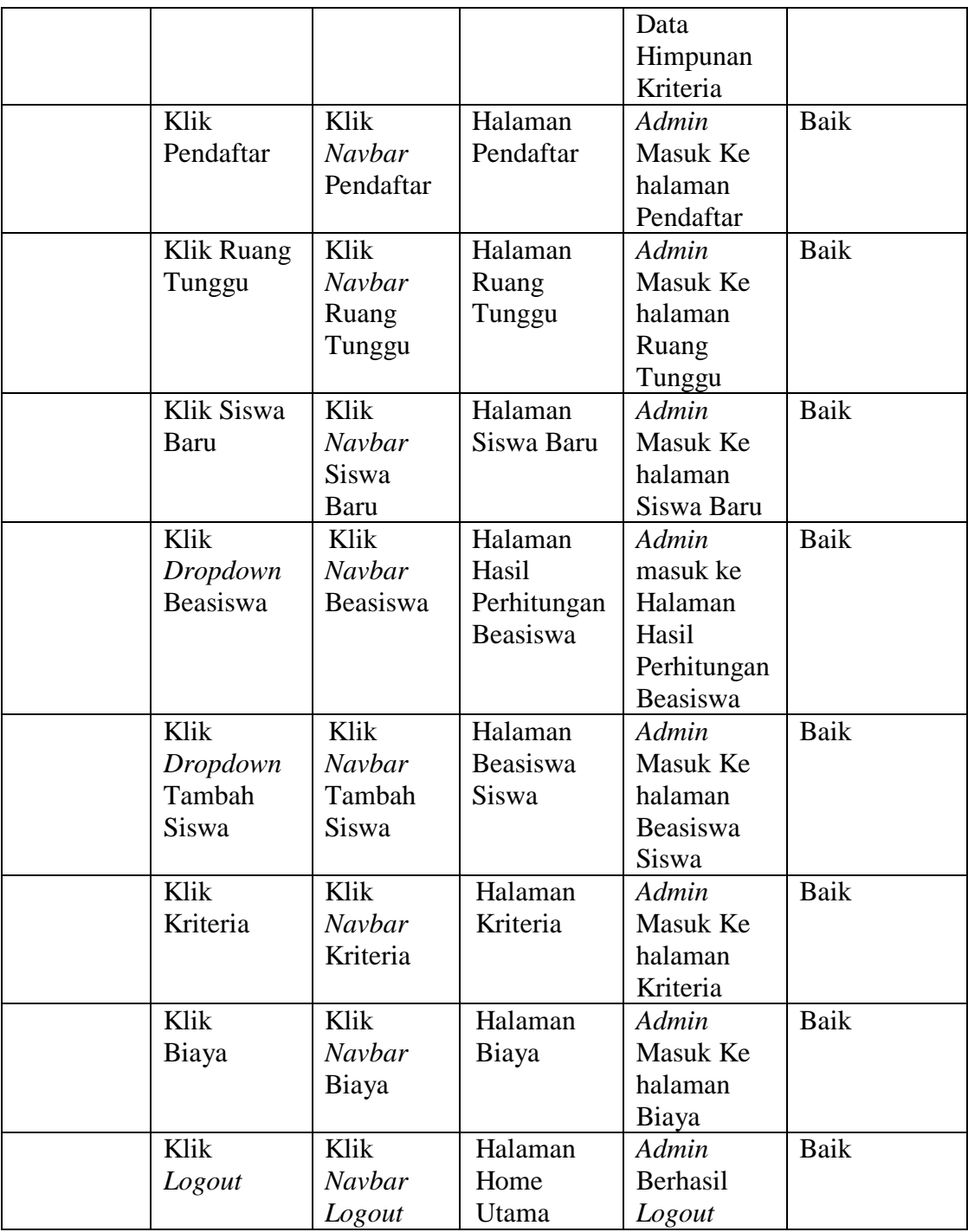

# 21. Pengujian Halaman Tambah Himpunan Kriteria (*Admin*)

Untuk mengetahui Halaman Tambah Himpunan Kriteria berjalan dengan baik atau tidak, maka diperlukan suatu pengujian. Dan hasil dari pengujian Halaman Tambah Himpunan Kriteria yang telah dilakukan adalah seperti pada Tabel 5.22

| <b>Modul</b><br>Yang<br>Diuji | <b>Prosedur</b><br>Pengujian | <b>Masukan</b> | Keluaran<br>Yang<br>diharapkan | <b>Hasil Yang</b><br><b>Didapat</b> | Kesimpulan |
|-------------------------------|------------------------------|----------------|--------------------------------|-------------------------------------|------------|
| Halaman                       | Klik Button                  | Klik           | Halaman                        | Admin                               | Baik       |
| Tambah                        | Tambah                       | <b>Button</b>  | Tambah                         | Masuk Ke                            |            |
| Himpunan                      | Himpunan                     | Tambah         | Himpunan                       | halaman                             |            |
| Kriteria                      |                              |                |                                | Tambah                              |            |
|                               |                              |                |                                | Himpunan                            |            |
|                               | Klik                         | Klik           | Halaman                        | Admin                               | Baik       |
|                               | Simpan                       | <b>Button</b>  | Kriteria                       | berhasil                            |            |
|                               |                              | Simpan         |                                | menambah                            |            |
|                               |                              |                |                                | data                                |            |
|                               |                              |                |                                | Himpunan                            |            |
|                               | Klik                         | Klik           | Halaman                        | Admin                               | Baik       |
|                               | Pendaftar                    | Navbar         | Pendaftar                      | Masuk Ke                            |            |
|                               |                              | Pendaftar      |                                | halaman                             |            |
|                               |                              |                |                                | Pendaftar                           |            |
|                               | Klik Ruang                   | Klik           | Halaman                        | Admin                               | Baik       |
|                               | Tunggu                       | Navbar         | Ruang                          | Masuk Ke                            |            |
|                               |                              | Ruang          | Tunggu                         | halaman                             |            |
|                               |                              | Tunggu         |                                | Ruang                               |            |
|                               |                              |                |                                | Tunggu                              |            |
|                               | Klik Siswa                   | Klik           | Halaman                        | Admin                               | Baik       |
|                               | Baru                         | Navbar         | Siswa Baru                     | Masuk Ke                            |            |
|                               |                              | Siswa          |                                | halaman                             |            |
|                               |                              | Baru           |                                | Siswa Baru                          |            |
|                               | Klik                         | Klik           | Halaman                        | Admin                               | Baik       |
|                               | Dropdown                     | Navbar         | Hasil                          | masuk ke                            |            |
|                               | Beasiswa                     | Beasiswa       | Perhitungan                    | Halaman                             |            |
|                               |                              |                | Beasiswa                       | Hasil                               |            |
|                               |                              |                |                                | Perhitungan                         |            |
|                               |                              |                |                                | Beasiswa                            |            |
|                               | Klik                         | Klik           | Halaman                        | Admin                               | Baik       |
|                               | Dropdown                     | Navbar         | Beasiswa                       | Masuk Ke                            |            |
|                               | Tambah                       | Tambah         | Siswa                          | halaman                             |            |
|                               | Siswa                        | Siswa          |                                | Beasiswa                            |            |
|                               |                              |                |                                | Siswa                               |            |
|                               | Klik                         | Klik           | Halaman                        | Admin                               | Baik       |
|                               | Kriteria                     | Navbar         | Kriteria                       | Masuk Ke                            |            |
|                               |                              | Kriteria       |                                |                                     |            |

**Tabel 5.22 Pengujian Halaman Tambah Himpunan Kriteria** *(Admin)*

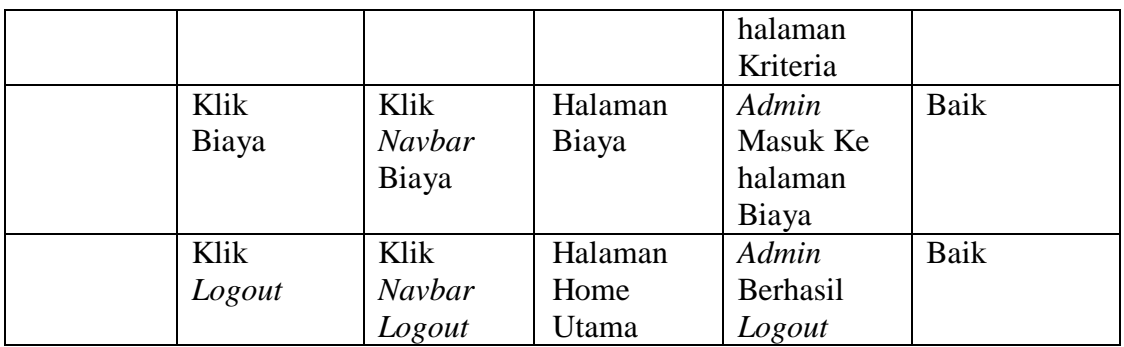

### 22. Pengujian Halaman *Edit* Himpunan Kriteria (*Admin*)

Untuk mengetahui Halaman *Edit* Himpunan Kriteria berjalan dengan baik atau tidak, maka diperlukan suatu pengujian. Dan hasil dari pengujian Halaman *Edit* Himpunan Kriteria yang telah dilakukan adalah seperti pada Tabel 5.23

| <b>Modul</b><br>Yang<br>Diuji | <b>Prosedur</b><br>Pengujian | <b>Masukan</b> | Keluaran<br>Yang<br>diharapkan | <b>Hasil Yang</b><br><b>Didapat</b> | Kesimpulan |
|-------------------------------|------------------------------|----------------|--------------------------------|-------------------------------------|------------|
| Halaman                       | Klik Button                  | Klik           | Halaman                        | Admin                               | Baik       |
| Edit                          | Edit                         | <b>Button</b>  | Edit                           | Masuk Ke                            |            |
| Himpunan                      | Himpunan                     | Edit           | Himpunan                       | halaman                             |            |
| Kriteria                      | Kriteria                     |                |                                | Edit                                |            |
|                               |                              |                |                                | Himpunan                            |            |
|                               |                              |                |                                | Kriteria                            |            |
|                               | Klik                         | Klik           | Data                           | Admin                               | Baik       |
|                               | Simpan                       | <b>Button</b>  | tersimpan                      | berhasil                            |            |
|                               |                              | Simpan         | dan                            | mengubah                            |            |
|                               |                              |                | diahlikan ke                   | data                                |            |
|                               |                              |                | Halaman                        | Himpunan                            |            |
|                               |                              |                | Kriteria                       | dan                                 |            |
|                               |                              |                |                                | diahlikan ke                        |            |
|                               |                              |                |                                | halaman                             |            |
|                               |                              |                |                                | kriteria                            |            |
|                               | Klik                         | Klik           | Halaman                        | Admin                               | Baik       |
|                               | Pendaftar                    | Navbar         | Pendaftar                      | Masuk Ke                            |            |
|                               |                              | Pendaftar      |                                | halaman                             |            |
|                               |                              |                |                                | Pendaftar                           |            |
|                               | Klik Ruang                   | Klik           | Halaman                        | Admin                               | Baik       |
|                               | Tunggu                       | Navbar         | Ruang                          | Masuk Ke                            |            |
|                               |                              |                | Tunggu                         | halaman                             |            |

**Tabel 5.23 Pengujian Halaman** *Edit* **Himpunan Kriteria** *(Admin)*

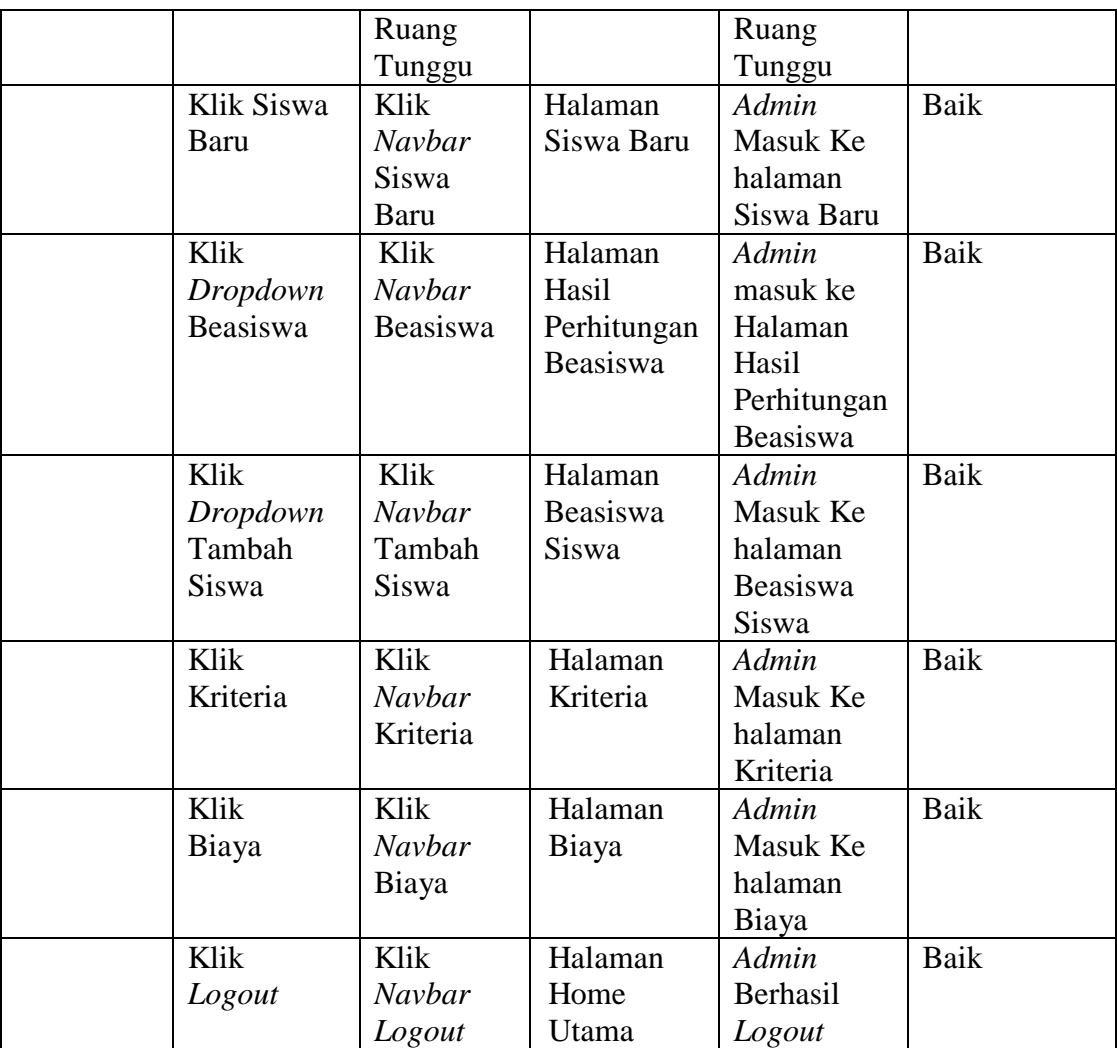

# 23. Pengujian Halaman Hapus Himpunan Kriteria (*Admin*)

Untuk mengetahui Halaman Hapus Himpunan Kriteria berjalan dengan baik atau tidak, maka diperlukan suatu pengujian. Dan hasil dari pengujian Halaman Hapus Himpunan Kriteria yang telah dilakukan adalah seperti pada Tabel 5.24

| <b>Modul</b><br>Yang<br>Diuji | <b>Prosedur</b><br>Pengujian | <b>Masukan</b> | <b>Keluaran</b><br>Yang<br>diharapkan | <b>Hasil Yang</b><br><b>Didapat</b> | Kesimpulan |
|-------------------------------|------------------------------|----------------|---------------------------------------|-------------------------------------|------------|
| Halaman                       | Klik Button                  | Klik           | Admin                                 | Admin                               | Baik       |
| Hapus                         | Hapus                        | <b>Button</b>  | Masuk Ke                              | Masuk Ke                            |            |
| Himpunan                      | Himpunan                     | Hapus          | halaman                               | halaman                             |            |
| Kriteria                      | Kriteria                     |                | verifikasi                            | verifikasi                          |            |
|                               |                              |                | hapus                                 | hapus                               |            |
|                               |                              |                | Himpunan                              | Himpunan                            |            |
|                               |                              |                | Kriteria                              | Kriteria                            |            |
|                               | Klik                         | Klik           | Halaman                               | Admin                               | Baik       |
|                               | Pendaftar                    | Navbar         | Pendaftar                             | Masuk Ke                            |            |
|                               |                              | Pendaftar      |                                       | halaman                             |            |
|                               |                              |                |                                       | Pendaftar                           |            |
|                               | Klik Ruang                   | Klik           | Halaman                               | Admin                               | Baik       |
|                               | Tunggu                       | Navbar         | Ruang                                 | Masuk Ke                            |            |
|                               |                              | Ruang          | Tunggu                                | halaman                             |            |
|                               |                              | Tunggu         |                                       | Ruang                               |            |
|                               |                              |                |                                       | Tunggu                              |            |
|                               | Klik Siswa                   | Klik           | Halaman                               | Admin                               | Baik       |
|                               | Baru                         | Navbar         | Siswa Baru                            | Masuk Ke                            |            |
|                               |                              | Siswa          |                                       | halaman                             |            |
|                               |                              | Baru           |                                       | Siswa Baru                          |            |
|                               | Klik                         | Klik           | Halaman                               | Admin                               | Baik       |
|                               | Dropdown                     | Navbar         | Hasil                                 | masuk ke                            |            |
|                               | Beasiswa                     | Beasiswa       | Perhitungan                           | Halaman                             |            |
|                               |                              |                | Beasiswa                              | Hasil                               |            |
|                               |                              |                |                                       | Perhitungan                         |            |
|                               |                              |                |                                       | Beasiswa                            |            |
|                               | Klik                         | Klik           | Halaman                               | Admin                               | Baik       |
|                               | Dropdown                     | Navbar         | Beasiswa                              | Masuk Ke                            |            |
|                               | Tambah                       | Tambah         | Siswa                                 | halaman                             |            |
|                               | Siswa                        | Siswa          |                                       | Beasiswa                            |            |
|                               |                              |                |                                       | Siswa                               |            |
|                               | Klik                         | Klik           | Halaman                               | Admin                               | Baik       |
|                               | Kriteria                     | Navbar         | Kriteria                              | Masuk Ke                            |            |
|                               |                              | Kriteria       |                                       | halaman                             |            |
|                               |                              |                |                                       | Kriteria                            |            |
|                               | Klik                         | Klik           | Halaman                               | Admin                               | Baik       |
|                               | Biaya                        | Navbar         | Biaya                                 | Masuk Ke                            |            |
|                               |                              | Biaya          |                                       | halaman                             |            |
|                               |                              |                |                                       | Biaya                               |            |

**Tabel 5.24 Pengujian Halaman Hapus Himpunan Kriteria** *(Admin)*

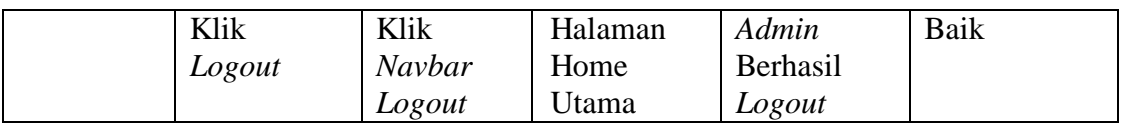

### 24. Pengujian Halaman Biaya (*Admin*)

Untuk mengetahui Halaman Biaya berjalan dengan baik atau tidak, maka diperlukan suatu pengujian. Dan hasil dari pengujian Halaman Biaya yang telah dilakukan adalah seperti pada Tabel 5.25

| <b>Modul</b><br>Yang<br>Diuji | <b>Prosedur</b><br>Pengujian | <b>Masukan</b> | <b>Keluaran</b><br>Yang<br>diharapkan | <b>Hasil Yang</b><br><b>Didapat</b> | Kesimpulan  |
|-------------------------------|------------------------------|----------------|---------------------------------------|-------------------------------------|-------------|
| Halaman                       | Klik                         | Klik           | Halaman                               | Admin                               | Baik        |
| Biaya                         | Navbar                       | <b>Navbar</b>  | Biaya                                 | Masuk Ke                            |             |
|                               | Biaya                        | Biaya          |                                       | halaman                             |             |
|                               |                              |                |                                       | Biaya                               |             |
|                               | Klik Edit                    | Klik           | Halaman                               | Admin                               | Baik        |
|                               |                              | <b>Button</b>  | Edit Biaya                            | Masuk Ke                            |             |
|                               |                              | Edit           |                                       | halaman                             |             |
|                               |                              |                |                                       | Edit Biaya                          |             |
|                               | Klik                         | Klik           | Halaman                               | Admin                               | <b>Baik</b> |
|                               | Pendaftar                    | Navbar         | Pendaftar                             | Masuk Ke                            |             |
|                               |                              | Pendaftar      |                                       | halaman                             |             |
|                               |                              |                |                                       | Pendaftar                           |             |
|                               | Klik Ruang                   | Klik           | Halaman                               | Admin                               | <b>Baik</b> |
|                               | Tunggu                       | Navbar         | Ruang                                 | Masuk Ke                            |             |
|                               |                              | Ruang          | Tunggu                                | halaman                             |             |
|                               |                              | Tunggu         |                                       | Ruang                               |             |
|                               |                              |                |                                       | Tunggu                              |             |
|                               | Klik Siswa                   | Klik           | Halaman                               | Admin                               | Baik        |
|                               | Baru                         | <b>Navbar</b>  | Siswa Baru                            | Masuk Ke                            |             |
|                               |                              | Siswa          |                                       | halaman                             |             |
|                               |                              | <b>Baru</b>    |                                       | Siswa Baru                          |             |
|                               | Klik                         | Klik           | Halaman                               | Admin                               | <b>Baik</b> |
|                               | Dropdown                     | Navbar         | Hasil                                 | masuk ke                            |             |
|                               | Beasiswa                     | Beasiswa       | Perhitungan                           | Halaman                             |             |
|                               |                              |                | Beasiswa                              | Hasil                               |             |
|                               |                              |                |                                       | Perhitungan                         |             |
|                               |                              |                |                                       | Beasiswa                            |             |

**Tabel 5.25 Pengujian Halaman Biaya** *(Admin)*

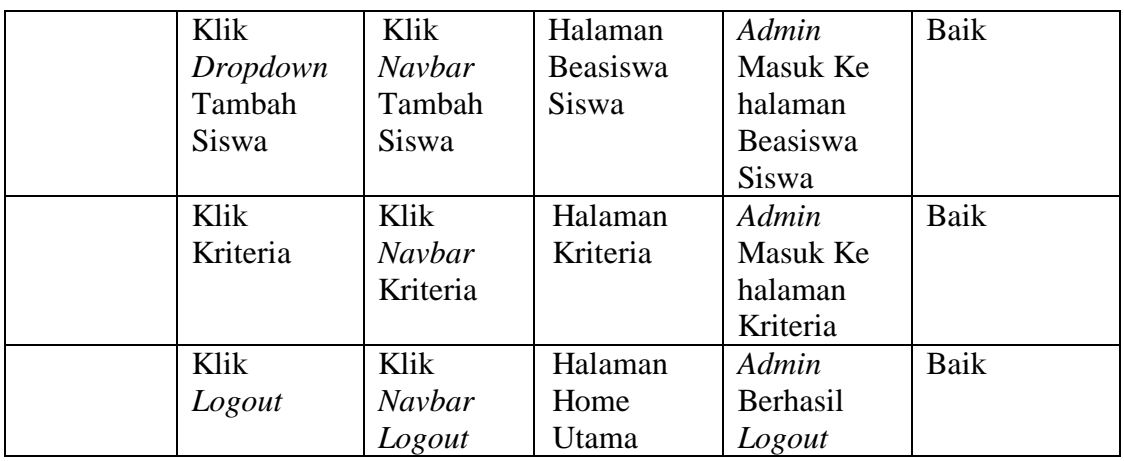

# 25. Pengujian Halaman *Edit* Biaya (*Admin*)

Untuk mengetahui Halaman *Edit* Biaya berjalan dengan baik atau tidak, maka diperlukan suatu pengujian. Dan hasil dari pengujian Halaman *Edit* Biaya yang telah dilakukan adalah seperti pada Tabel 5.26

| Modul<br>Yang<br>Diuji | <b>Prosedur</b><br>Pengujian | <b>Masukan</b>    | <b>Keluaran</b><br>Yang<br>diharapkan | <b>Hasil Yang</b><br><b>Didapat</b> | Kesimpulan |
|------------------------|------------------------------|-------------------|---------------------------------------|-------------------------------------|------------|
| Halaman                | Klik <i>Button</i>           | Klik              | Halaman                               | Admin                               | Baik       |
| Edit Biaya             | Edit Biaya                   | <b>Button</b>     | Edit Biaya                            | Masuk Ke                            |            |
|                        |                              | <i>Edit</i> Biaya |                                       | halaman                             |            |
|                        |                              |                   |                                       | Edit Biaya                          |            |
|                        | Klik                         | Klik              | Halaman                               | Admin                               | Baik       |
|                        | Simpan                       | <i>Button</i>     | Biaya                                 | <b>Berhasil</b>                     |            |
|                        |                              | Simpan            |                                       | melakukan                           |            |
|                        |                              |                   |                                       | perubahan                           |            |
|                        |                              |                   |                                       | biaya                               |            |
|                        | Klik                         | Klik              | Halaman                               | Admin                               | Baik       |
|                        | Pendaftar                    | Navbar            | Pendaftar                             | Masuk Ke                            |            |
|                        |                              | Pendaftar         |                                       | halaman                             |            |
|                        |                              |                   |                                       | Pendaftar                           |            |
|                        | Klik Ruang                   | Klik              | Halaman                               | Admin                               | Baik       |
|                        | Tunggu                       | Navbar            | Ruang                                 | Masuk Ke                            |            |
|                        |                              | Ruang             | Tunggu                                | halaman                             |            |
|                        |                              | Tunggu            |                                       | Ruang                               |            |
|                        |                              |                   |                                       | Tunggu                              |            |

**Tabel 5.26 Pengujian Halaman** *Edit* **Biaya** *(Admin)*

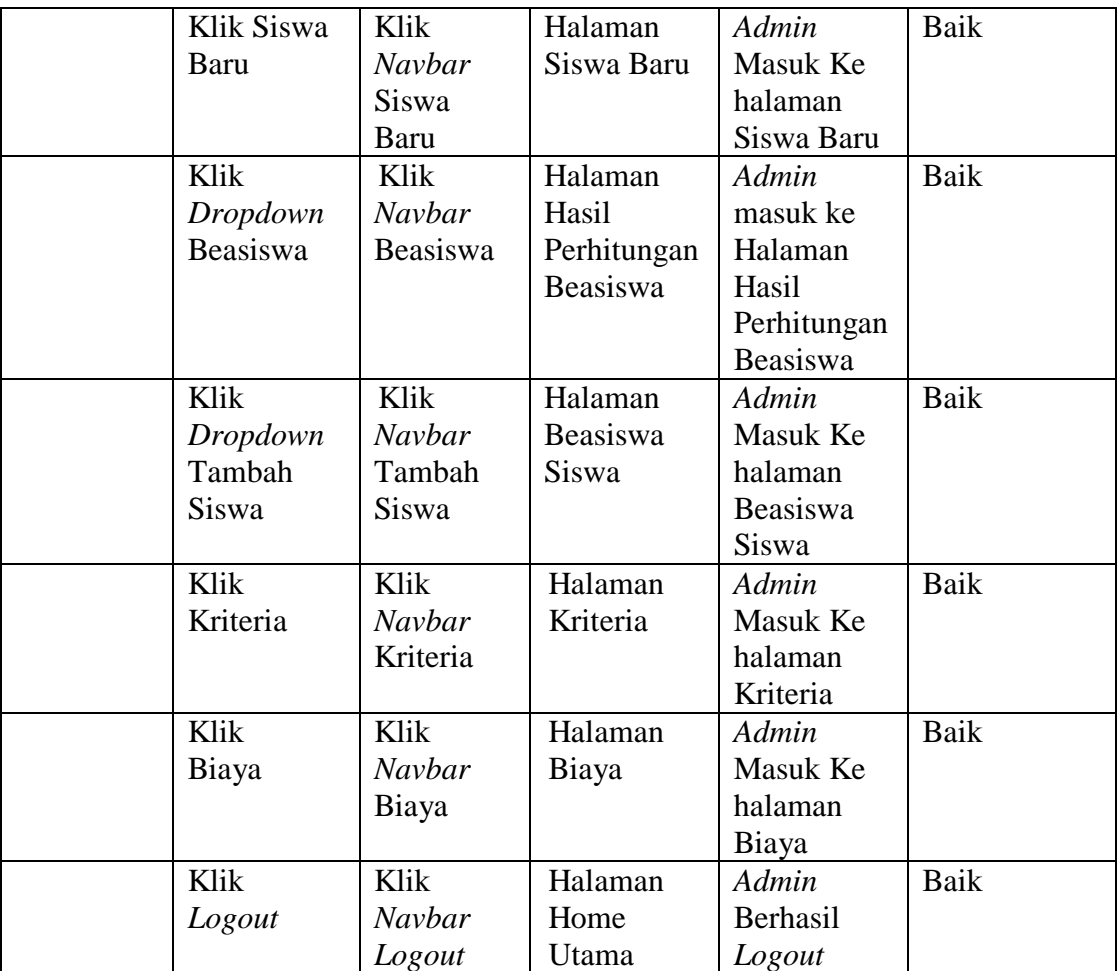

#### **5.3 ANALISIS HASIL YANG DICAPAI OLEH SISTEM**

Setelah melakukan implementasi dan pengujian pada Aplikasi yang dirancang, didapat kelebihan dan kekurangan dari Aplikasi tersebut, yaitu :

### **5.3.1 Kelebihan Aplikasi**

Setelah melakukan pengujian terhadap aplikasi yang dibuat dapat dijabarkan mengenai kelebihan aplikasi yang dapat dilihat sebagai berikut :

1. Pengolahan data pendaftaran siswa hingga rekomendasi pemberian beasiswa sudah sangat baik dengan penggunaan sistem yang terkomputerisasi diinput dan disimpan dalam database.

- 2. Sistem Rekomendasi Pemberian Beasiswa lebih akurat dikarenakan menggunakan perhitungan *Simple Additive Weighting* dan juga kriteria bersifat dinamis sehingga dapat dilakukan penambahan maupun pengurangan kriterianya hingga himpunan kriterianya.
- 3. Pengolahan data pengajuan beasiswa tidak menimbulkan penumpukan data dikarenakan telah difasilitasi dengan pengajuan yang hanya dapat dilakukan sekali melalui proses login.
- 4. Pendaftaran Siswa baru lebih mudah dikarenakan dapat dilakukan melalui komputer secara online sehingga tidak perlu membutuhkan proses manual yang panjang.
- 5. Aplikasi dapat berjalan baik secara offline melalui localhost dan secara online dengan penghostingan.

#### **5.3.2 Kekurangan Aplikasi**

Sistem Pendaftaran dan Pemberian Beasiswa Bagi Peserta didik baru ini masih memiliki kekurangan dikarenakan keterbatasan pembahasan dan waktu. Adapun kekurangannya antara lain:

- 1. Tampilan dari sistem ini masih sederhana dan kurang menarik.
- 2. Penambahan data baru siswa untuk beasiswa bagi siswa yang mendaftar secara offline masih harus dilakukan secara manual